## <span id="page-0-0"></span>MANUAL SISTEMA INTEGRADO DE PROGRAMAS DE APOIO FINANCEIRO EM SAÚDE

UTILIZADORES EXTERNOS – CANDIDATURAS DGS

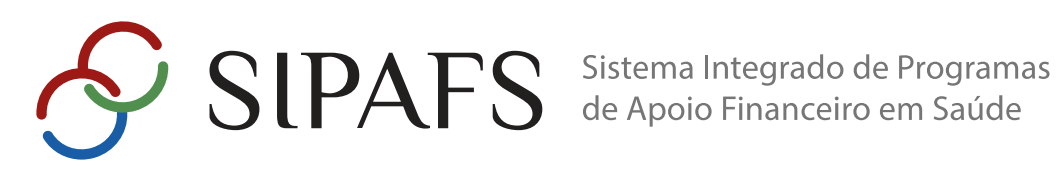

**COLEÇÃO** Manual Sistema Integrado de Programas de Apoio Financeiro em Saúde (SIPAFS)

**DESTINATÁRIOS** Utilizadores Externos - candidaturas DGS

**VERSÃO** 1.23

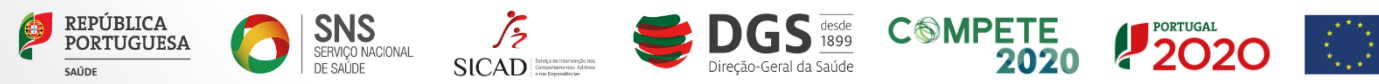

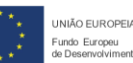

Y

## **INTRODUÇÃO**

- <span id="page-1-0"></span>• **A plataforma informática denominada SIPAFS, Sistema Integrado de Programas de Apoio Financeiro em Saúde, é uma solução digital conjunta de várias entidades da Saúde, nomeadamente a Direção-Geral da Saúde (DGS), o Serviço de Intervenção nos Comportamentos Aditivos e nas Dependências (SICAD) e as Administrações Regionais de Saúde, I.P. (ARS), que disponibiliza concursos para apoios financeiros a projetos na área da saúde de forma eletrónica e aberta a todos.**
- **Esta plataforma permite que as entidades candidatas acedam através de um portal único aos apoios concedidos, podendo submeter as suas candidaturas e acompanhar técnica e financeiramente os seus projetos aprovados.**
- **Este manual tem como objetivo apoiar o preenchimento dos formulários disponíveis para a candidatura aos Programas de Apoio Financeiro da Direção-Geral da Saúde.**

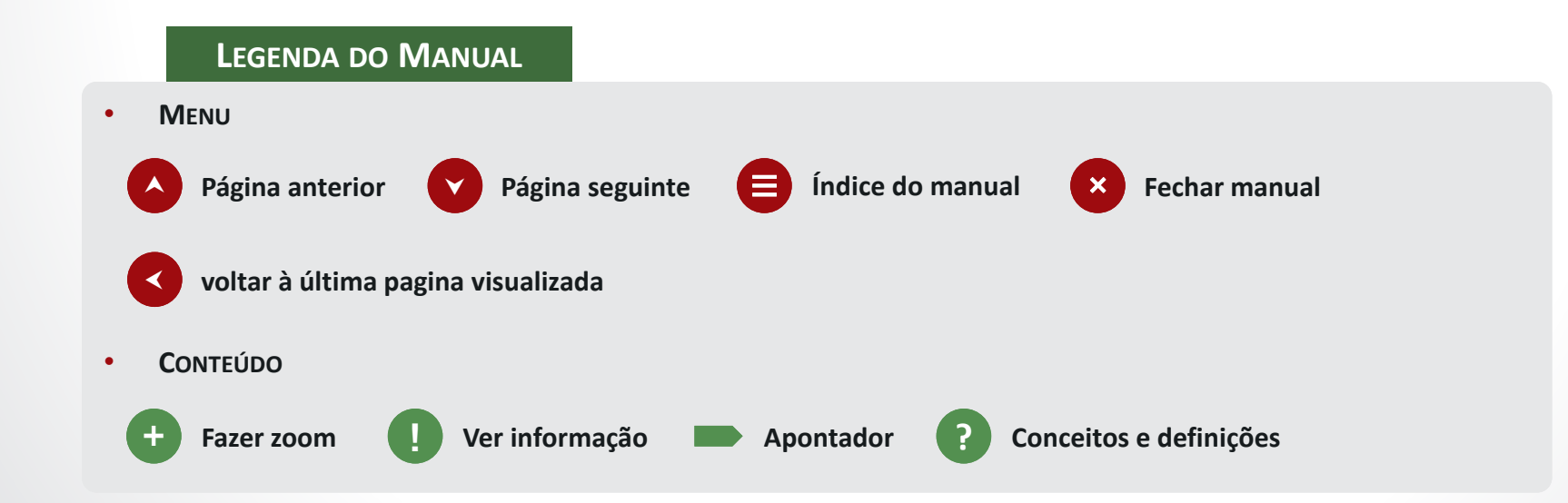

Y

## <span id="page-2-0"></span>ÍNDICE

**[A plataforma SIPAFS](#page-3-0)**

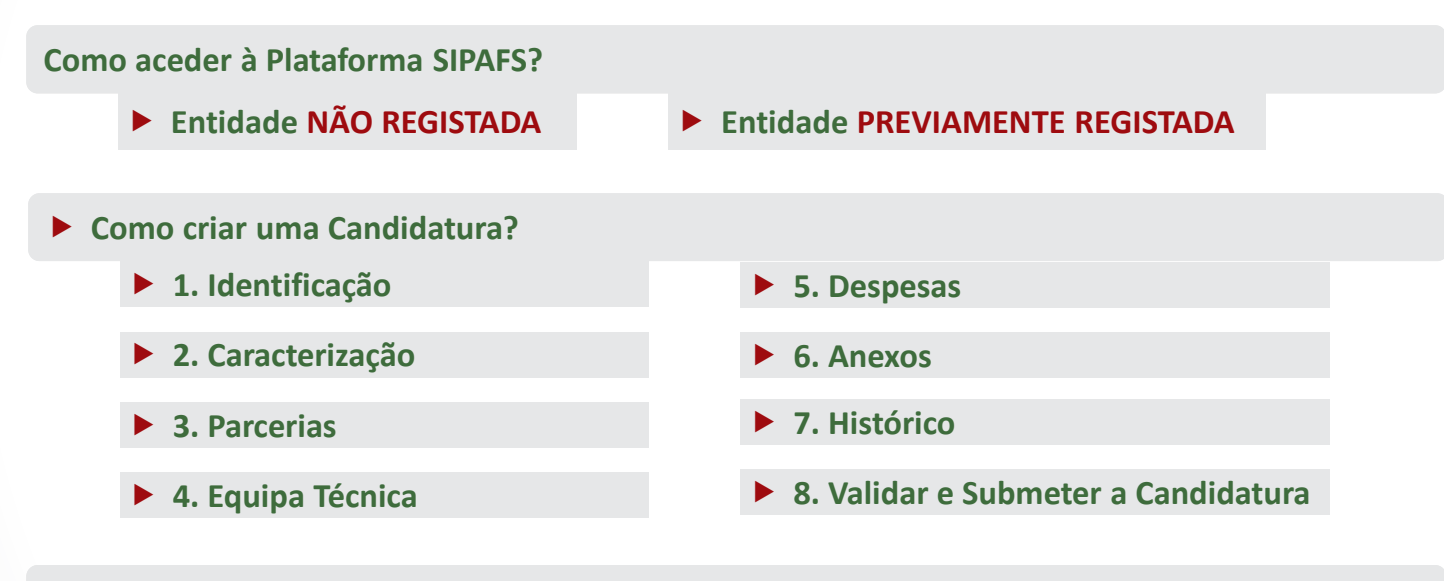

 $\mathbf{x}$ 

 $\boldsymbol{\Theta}$ 

Y

- **[Conceitos e Definições](#page-47-0)**
- ▶ [Contactos SIPAFS](#page-48-0)

## <span id="page-3-0"></span>A PLATAFORMA SIPAFS

### • **Regras que constam na plataforma:**

- (**\***) Indica que o preenchimento do campo é **obrigatório**.
- (0 / 1500) Indica o nº máximo de caracteres, nos campos de edição de texto.

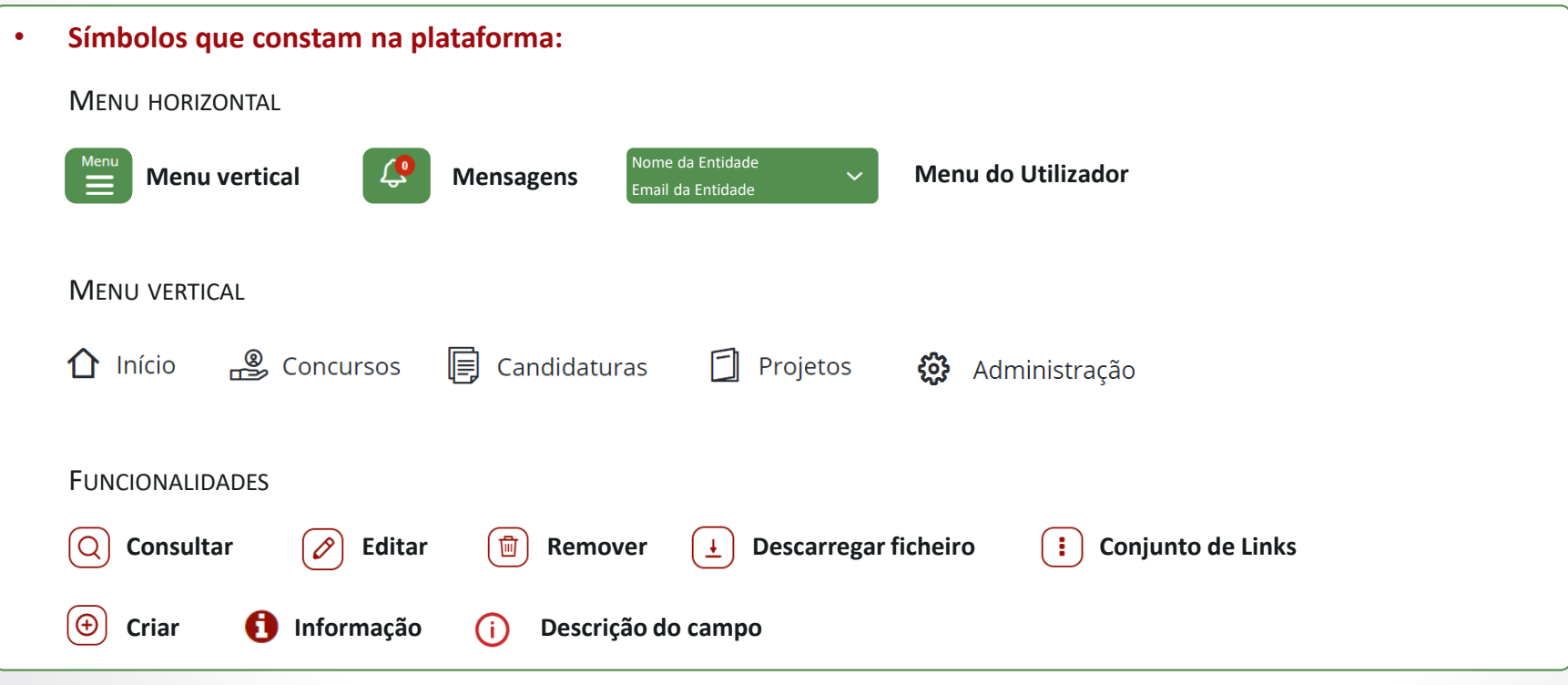

 $\boldsymbol{\Theta}$ 

Y

 $\blacktriangle$ 

 $\mathbf{x}$ 

#### <span id="page-4-0"></span>**Ecrã inicial** (Homepage) com login efetuado:

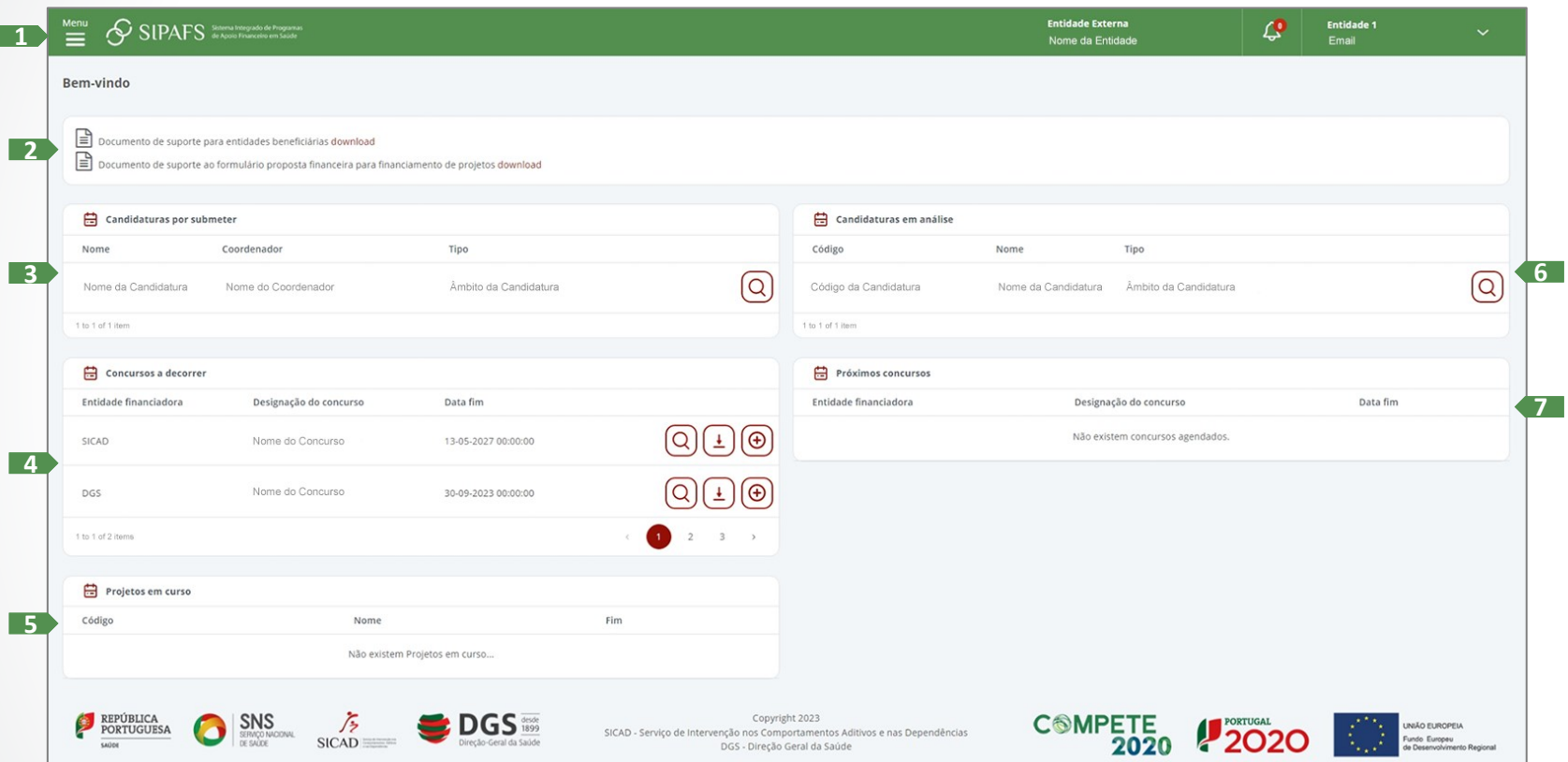

- 1. Menu horizontal (Header);
- 2. Documentos de apoio à Entidade;
- 3. Candidaturas da Entidade, por submeter;
- 4. Concursos a apoio financeiro abertos;
- 5. Projetos da Entidade em curso;
- 6. Candidatura submetida e em análise;

 $\boldsymbol{\mathsf{x}}$ 

 $\boldsymbol{\Theta}$ 

Y

 $\blacktriangle$ 

7. Próximos concursos agendados.

**5**

<span id="page-5-0"></span>O **Menu Horizontal** (Header), disponibiliza o acesso a todas as áreas do SIPAFS, identifica o Utilizador e Entidade com sessão iniciada:

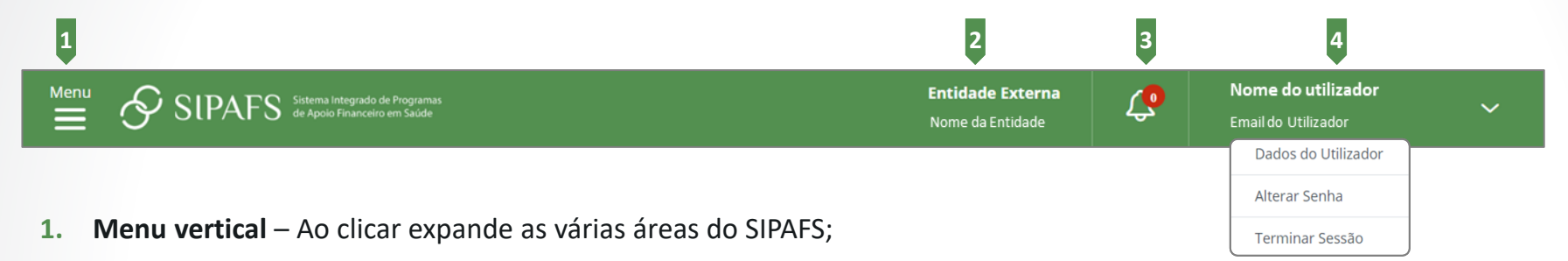

- **2. Entidade** Identifica a Entidade e Nome;
- **3. Mensagens** Quando existem notificações por ler é apresentado um número no balão. Clicar para visualizar as notificações;
- **4. ID do utilizador**  Identifica o Nome do utilizador e o contacto de email. Ao clicar são apresentadas três opções:

Email

- A. Dados do Utilizador: permite editar o Nome, Email, Telefone e Cargo;
- B. Alterar Senha: permite ao utilizador alterar a password de acesso à Plataforma SIPAFS;

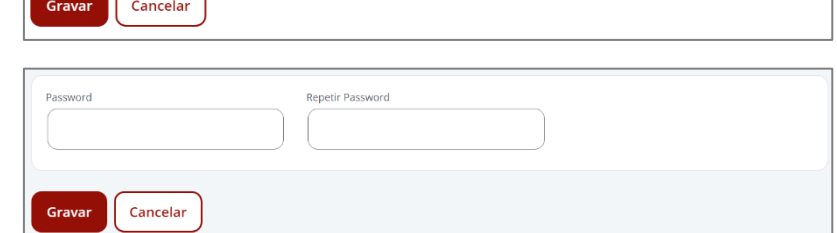

Telefone

Cargo

×

Y

 $\blacktriangle$ 

C. Terminar sessão, na plataforma SIPAFS.

<span id="page-6-0"></span>No **Menu vertical** são apresentadas as diferentes áreas do SIPAFS:

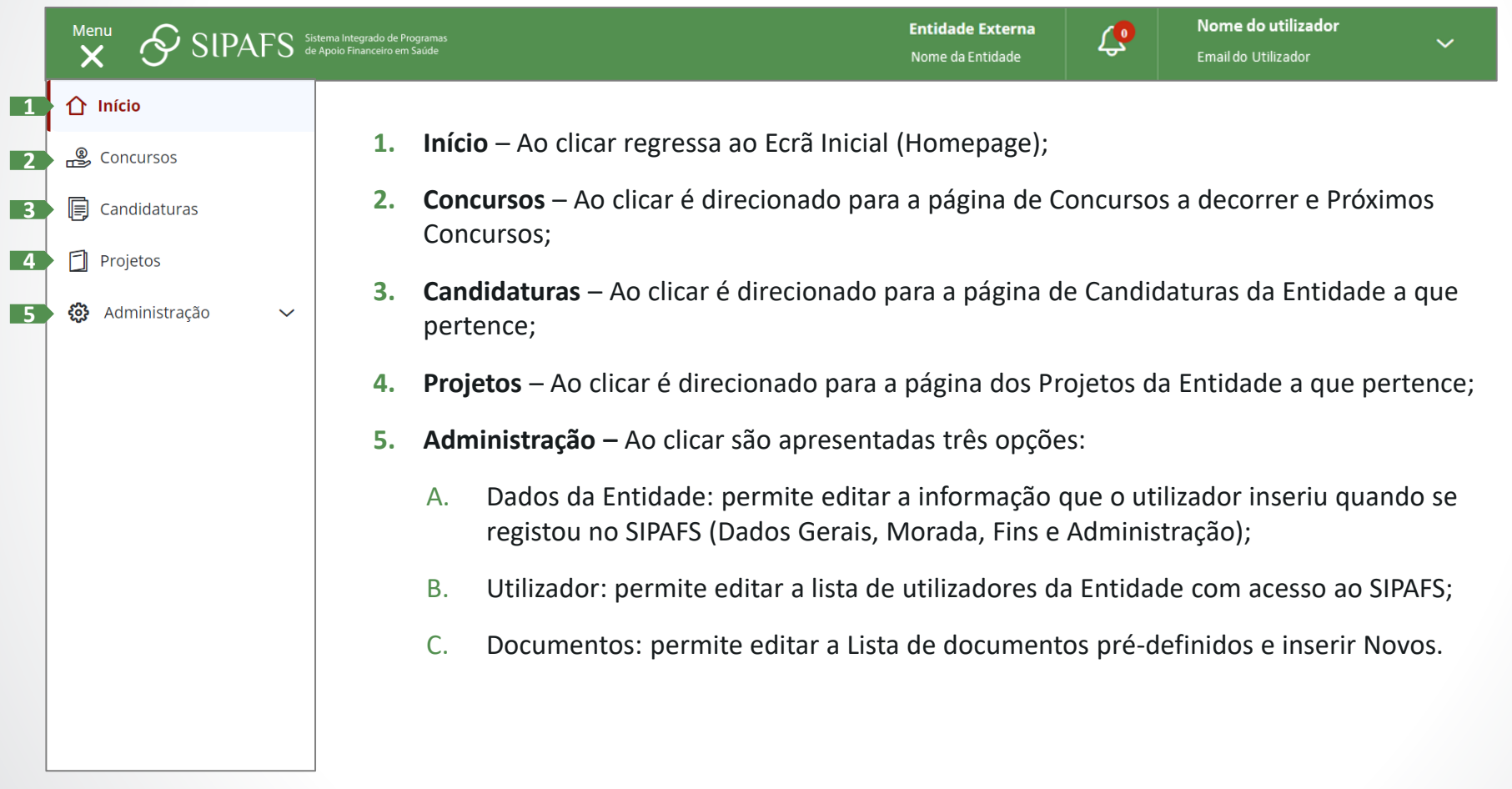

X

 $\bullet$ 

Y

## <span id="page-7-0"></span>ACEDER À PLATAFORMA SIPAFS, PERTENCENDO A ENTIDADE NÃO REGISTADA

- Aceder à Plataforma SIPAFS [https://sipafs.min-saude.pt/SIPAFS\\_Inicio/Inicio](https://sipafs.min-saude.pt/SIPAFS_Inicio/Inicio);
- Clicar **Registar Entidade**;
- Inserir o **Número de Identificação Fiscal** e o **Código Postal**  da morada da Entidade que representa;
- Clicar **Validar.**

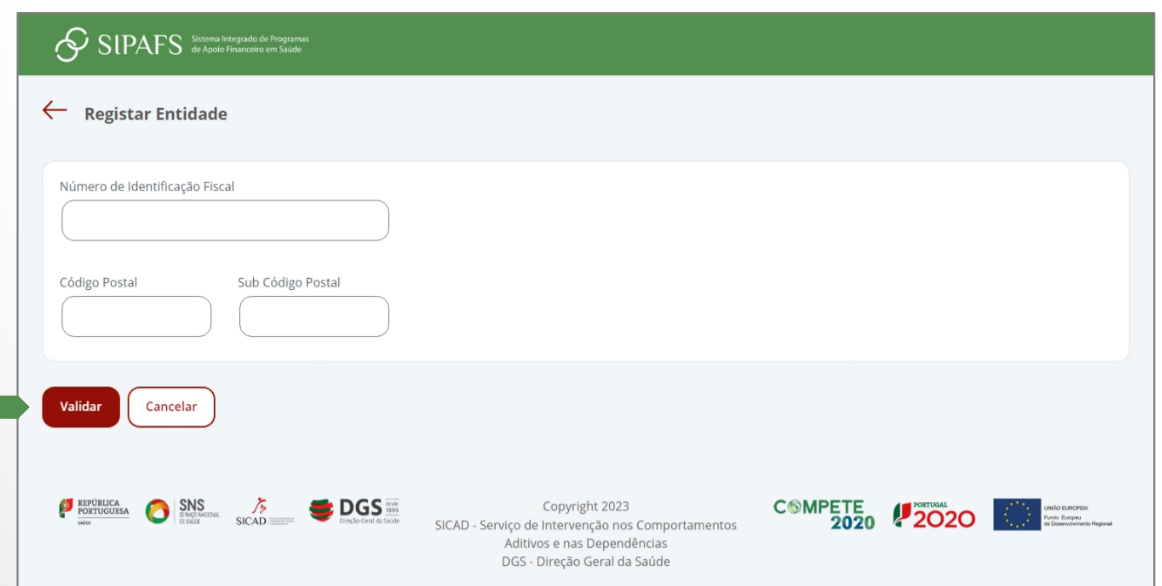

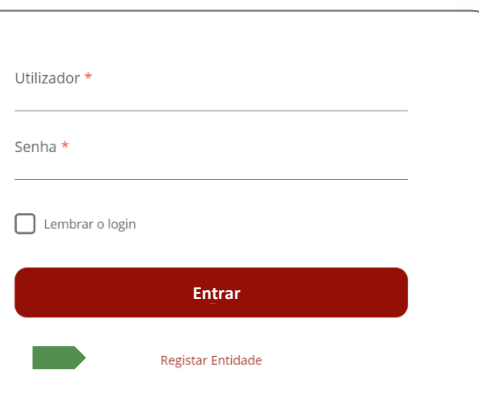

 $\mathbf{x}$ 

 $\blacksquare$ 

Y

 $\blacktriangle$ 

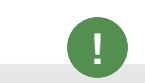

Se a **Entidade já** estiver **registada**, é redirecionada para o [Ecrã inicial,](#page-12-0) para inserir as credenciais de acesso.

#### <span id="page-8-0"></span>**v1.23**

### MANUAL SIPAFS: Utilizadores Externos - candidaturas DGS

*É direcionado para uma nova janela com os seguintes separadores:* 

**①** Dados Gerais, **②** Morada, **③** Fins e **④** Administração;

 $\boldsymbol{\mathsf{x}}$ 

8

Y

 $\blacktriangle$ 

## **①** Dados Gerais:

• Preencher os dados e clicar **Seguinte**;

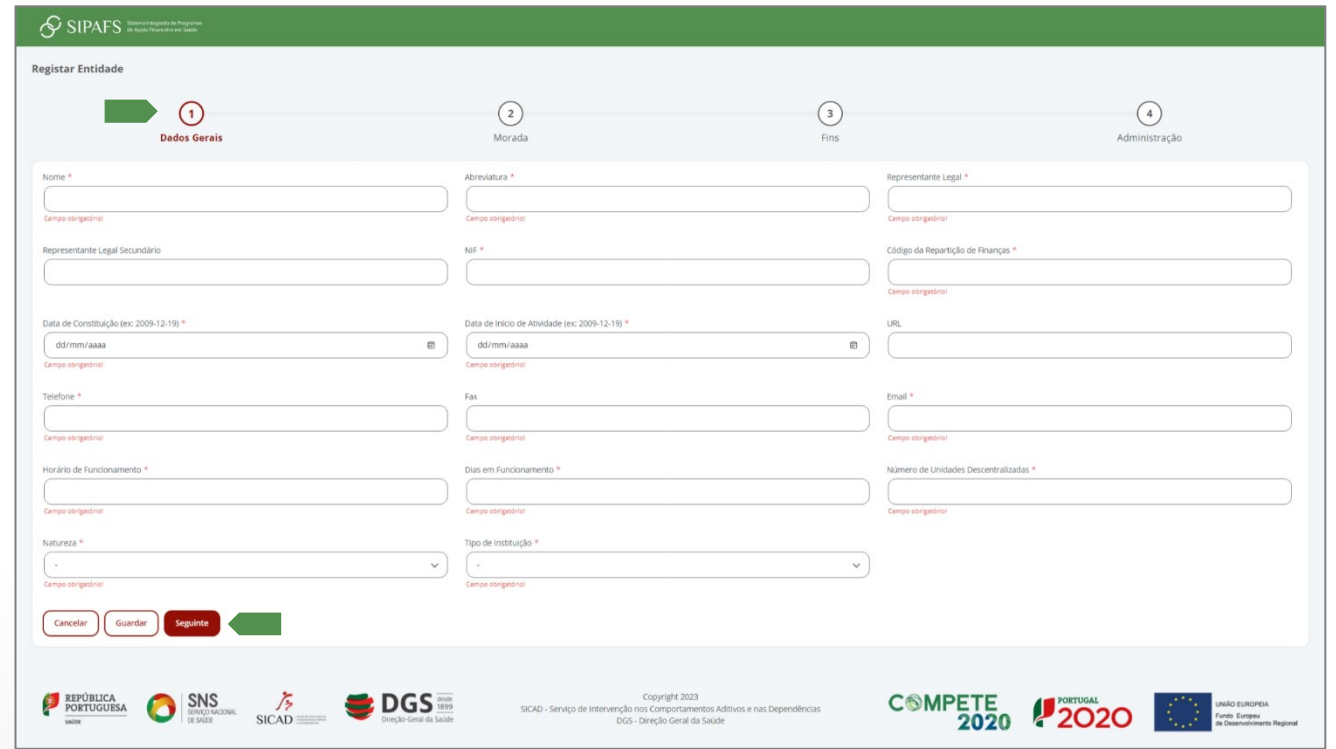

*A informação é guardada e é direcionado para o separador* **②** Morada*;*

## <span id="page-9-0"></span>② Morada:

• Clicar **Validar** e a morada é preenchida automaticamente;

*Completar com a restante informação de morada;*

• Clicar **Seguinte**;

*A informação é guardada e é direcionado para o separador* **③** Fins*;*

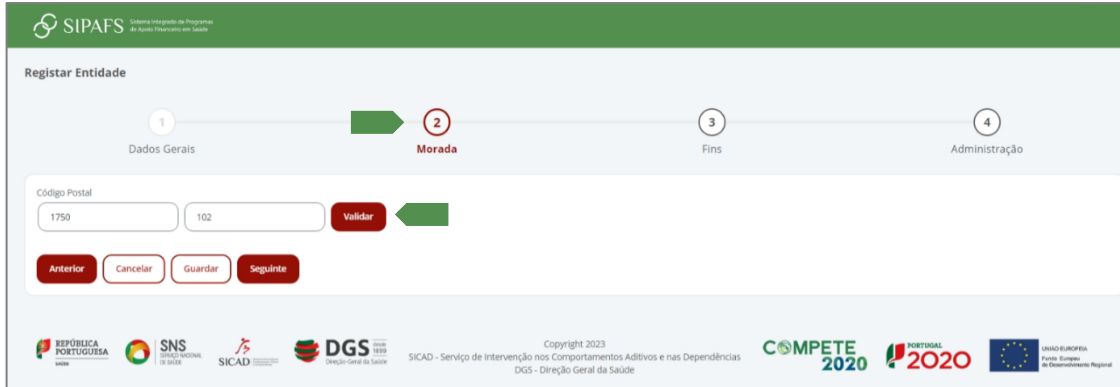

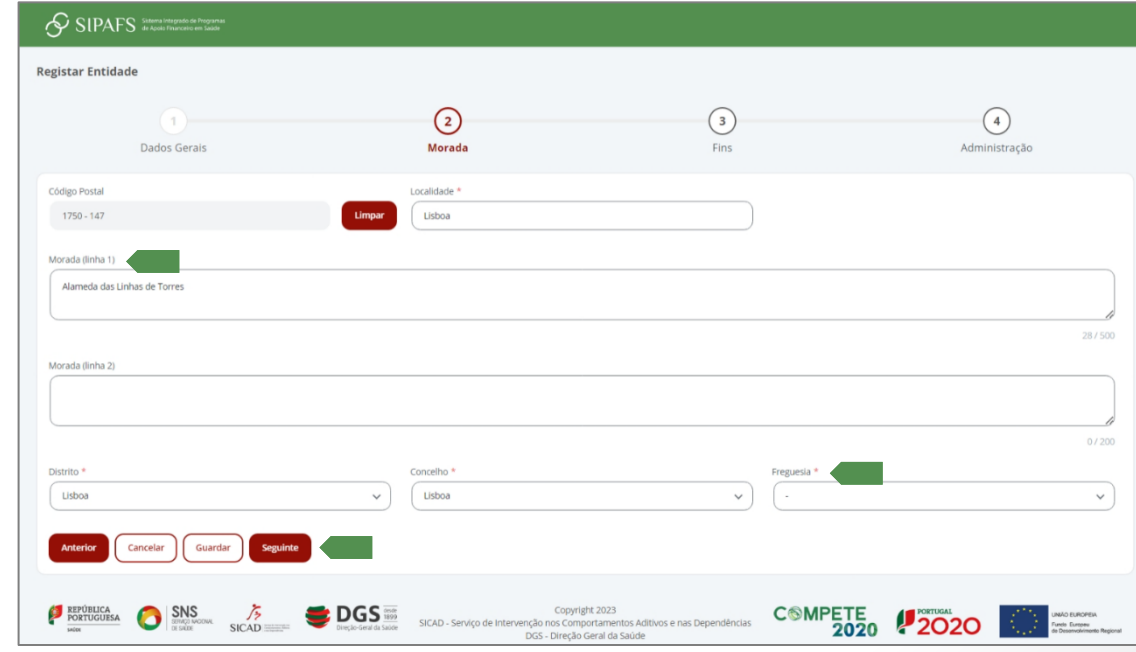

8

Y

 $\blacktriangle$ 

 $\mathbf{x}$ 

## <span id="page-10-0"></span>③ Fins:

- Selecionar o(s) campo(s) de ação da Entidade (Social, Cultural, Saúde, Ambiente, Educação ou Desporto);
- Clicar **Seguinte**;

*A informação é guardada e é direcionado para o separador* **④** Administração*;*

## ④ Administração:

- Preencher os dados;
- Clicar **Submeter**;

*Surge a seguinte mensagem:*

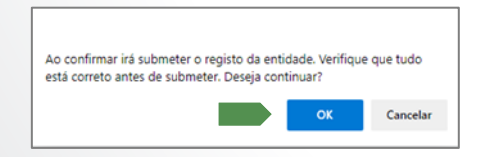

• Clicar **Ok** se aceitar;

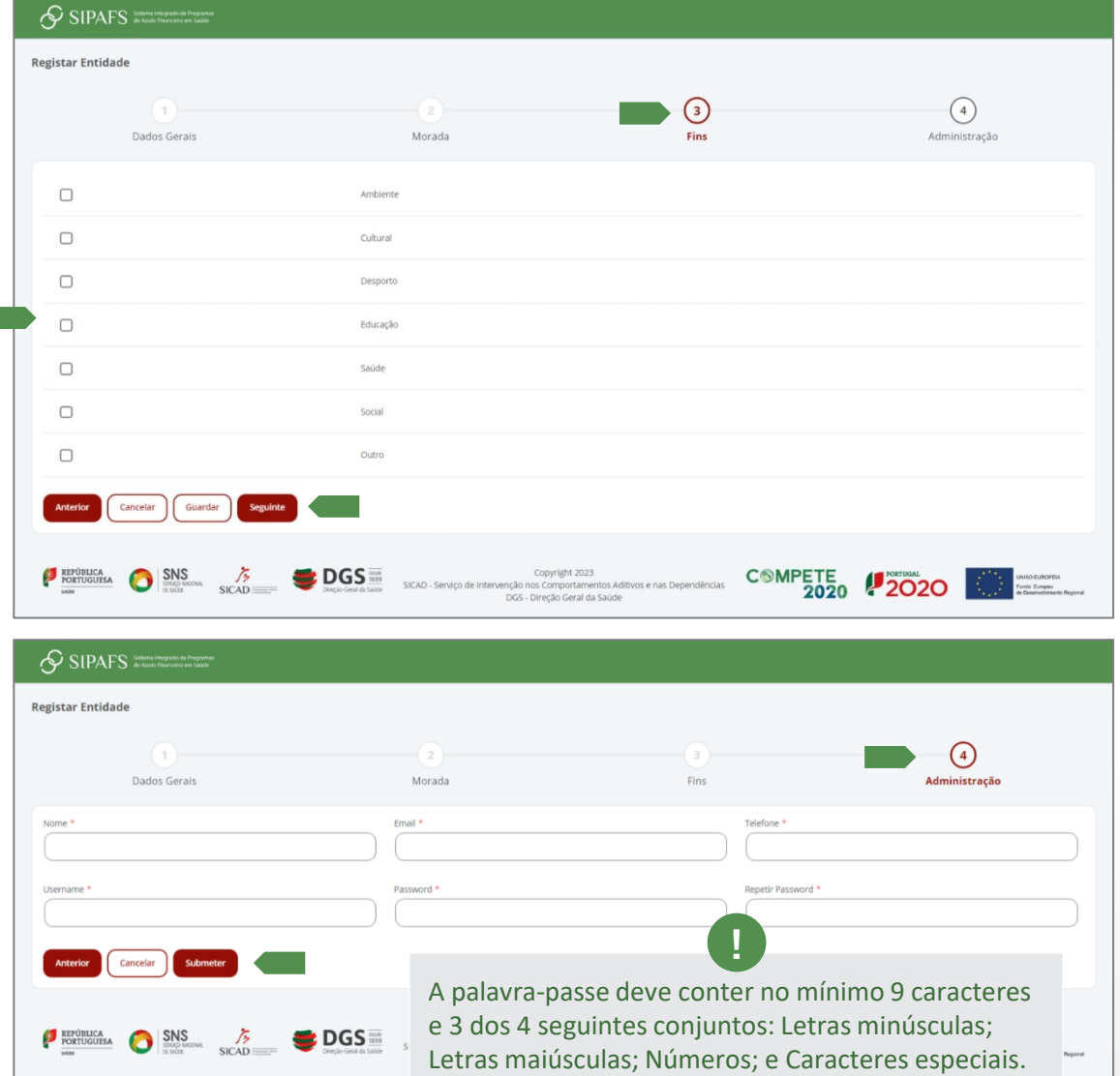

Y

 $\blacktriangle$ 

 $\boldsymbol{\mathsf{x}}$ 

<span id="page-11-0"></span>*Após Submeter o registo da Entidade, surge a seguinte mensagem de sucesso:*

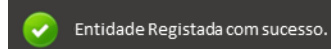

 $\boldsymbol{\times}$ 

8

Y

 $\blacktriangle$ 

*É redirecionado para o*  E[crã inicial](#page-12-0), *para inserir as credenciais de acesso;*

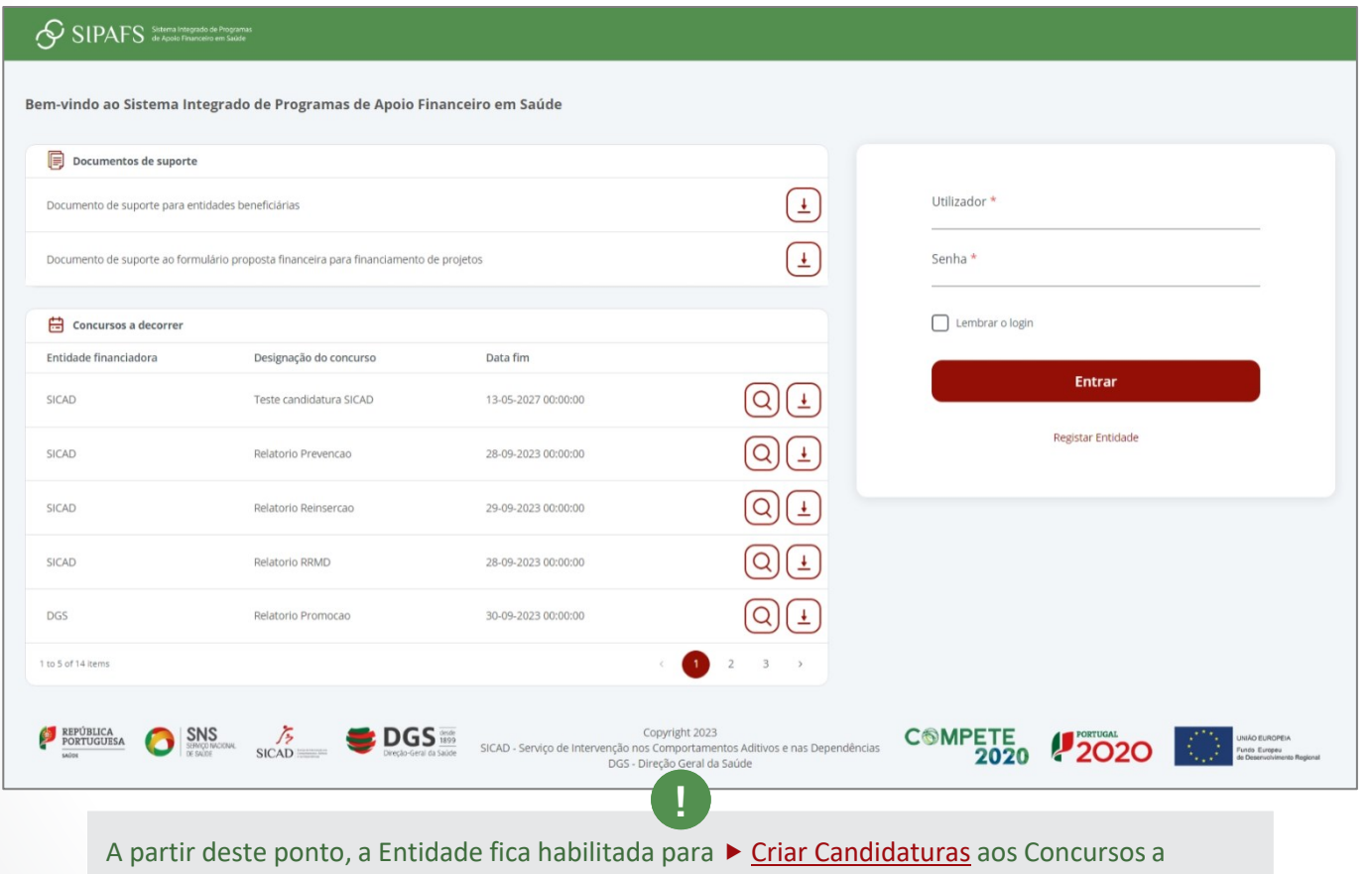

[decorrer no âmbito dos Programas de Apoio Financeiro em Saúde.](#page-7-0)

✓ *AÇÃO CONCLUÍDA*

## <span id="page-12-0"></span>ACEDER À PLATAFORMA SIPAFS, PERTENCENDO A ENTIDADE PREVIAMENTE REGISTADA

SIPAFS de frances de fragmentes

**Bem-vindo** 

- Aceder à Plataforma SIPAFS https://sipafs.min-saude.pt/SIPAFS Inicio/Inicio;
- Inserir os **dados do utilizador** e **senha** e clicar em **Entrar**;

Caso não conheça as suas credenciais, por favor entre em contacto com: Núcleo de Gestão dos Programas de Apoio Financeiro (NUGESPAF), através do correio eletrónico [financiamento@dgs.min-saude.pt](mailto:financiamento@dgs.min-saude.pt) **!**

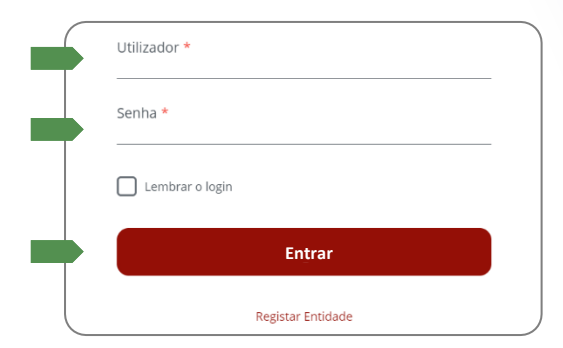

இ

**Entidade Externa** 

Nome da Entidade

*Com o login efetuado tem acesso a toda a informação sobre candidaturas, concursos, projetos e perfil de utilizador.*

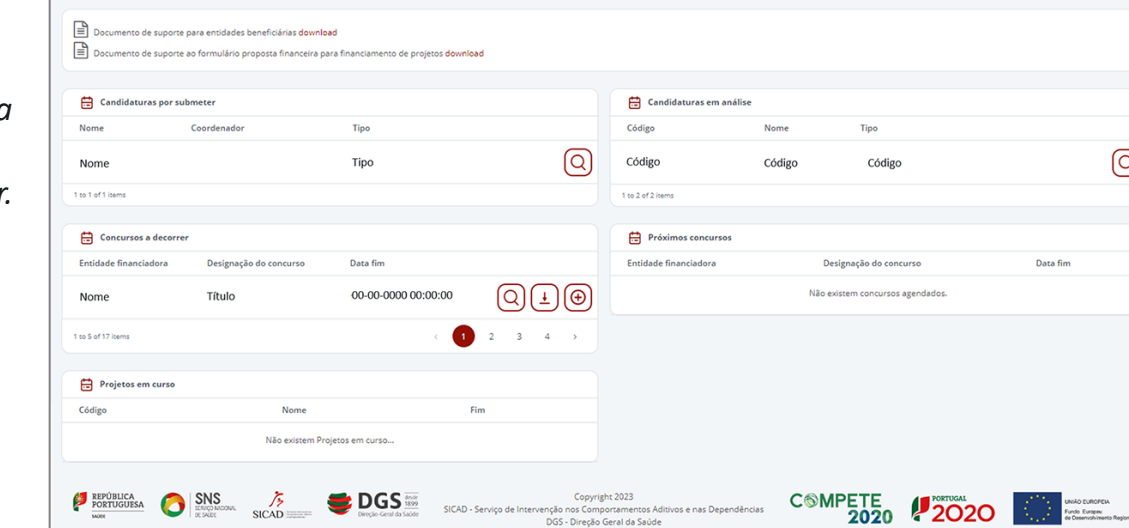

Ε

 $\boldsymbol{\mathsf{x}}$ 

 $\blacktriangle$ 

Y

✓ *AÇÃO CONCLUÍDA*

## <span id="page-13-0"></span>COMO CRIAR UMA NOVA CANDIDATURA?

- Aceder à Plataforma SIPAFS https://sipafs.min-saude.pt/SIPAFS Inicio/Inicio;
- Inserir os dados do utilizador e senha e clicar em **Entrar**;

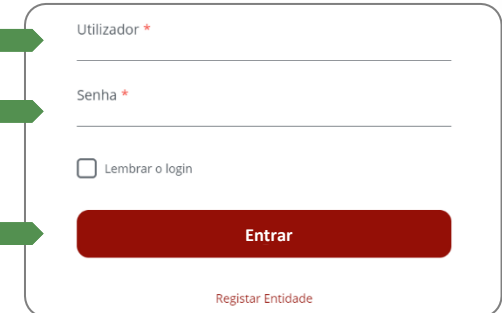

*No menu Concursos a decorrer, está visível todos os concursos abertos e as seguintes funcionalidades para cada concurso: visualizar o concurso*  $\overline{Q}$ , *descarregar documento*  $\left( \frac{1}{2} \right)$  e submeter candidatura  $\textcircled{a}$ ;

• Clicar  $\textcircled{4}$  no concurso ao qual pretende submeter a candidatura;

Para o presente Manual a Entidade financiadora é a DGS. Para Concursos em que a Entidade Financiadora é o SICAD, descarregar o Manual para Utilizadores Externos - candidaturas SICAD.

**!**

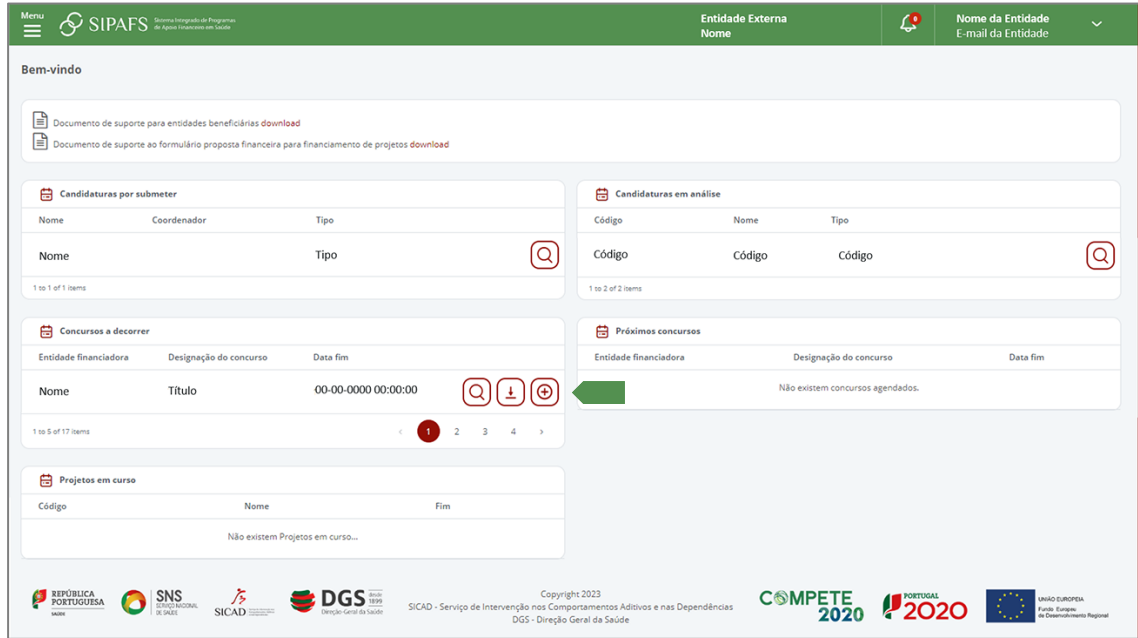

×

Y

<span id="page-14-0"></span>• Preencher **Nome** do projeto e clicar **Guardar**;

*Surge a seguinte mensagem de sucesso:*

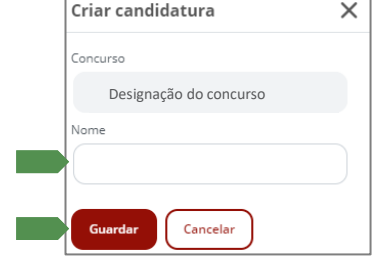

 $\mathbf{x}$ 

8

Y

 $\blacktriangle$ 

• Preencher os campos nas 7 **secções** do Formulário:

Candidatura guardada com sucesso.

**[Identificação](#page-15-0); [Caracterização](#page-20-0); [Parcerias;](#page-27-0) [Equipa Técnica;](#page-28-0) [Despesas](#page-33-0); [Anexos](#page-36-0); [Histórico.](#page-40-0)**

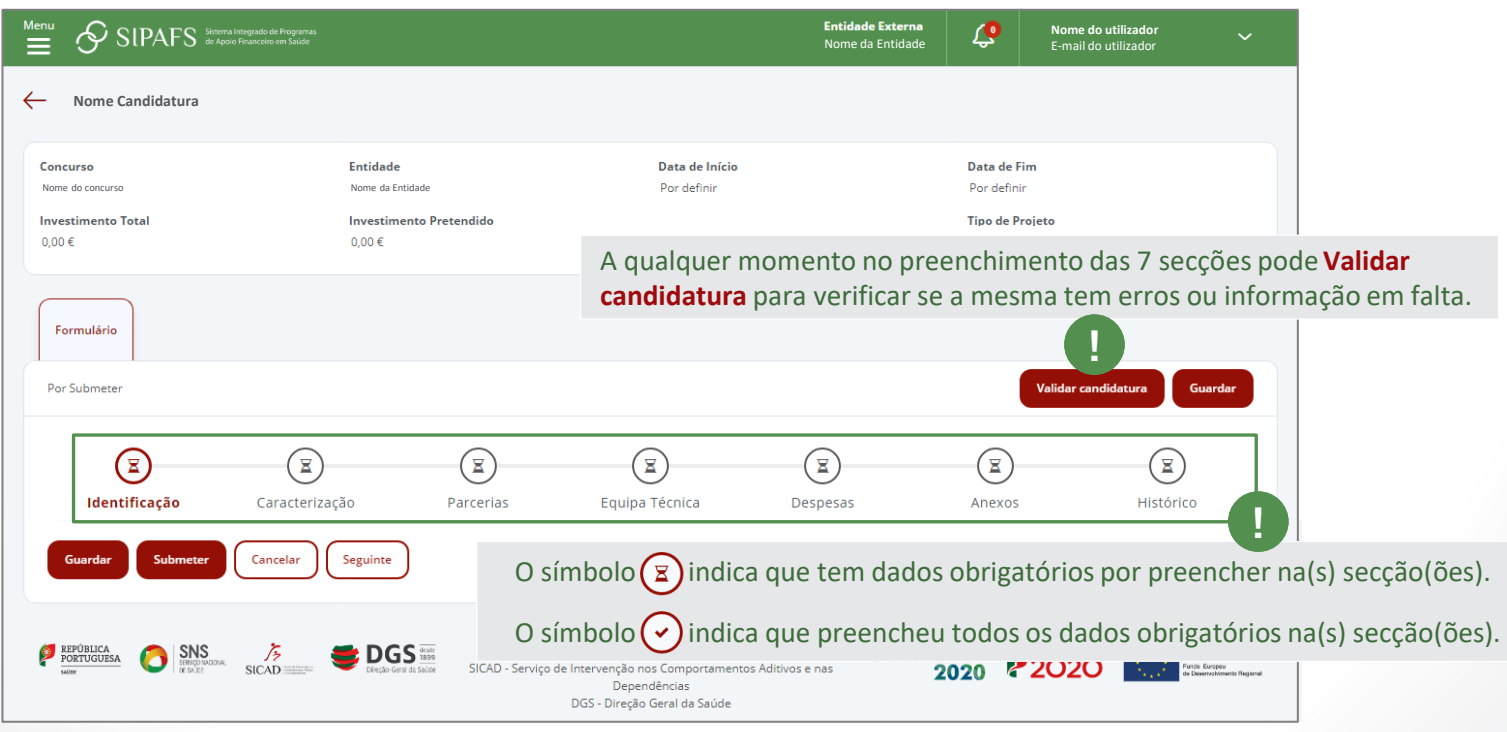

## <span id="page-15-0"></span>1. SECÇÃO IDENTIFICAÇÃO

*A secção Identificação é composta pelos seguintes quadros:* 

- **A -** Designação;
- **B -** Tipologia de candidatura;
- **C -** Público alvo;
- **D -** Âmbito geográfico de intervenção;
- **E -** Instalações do projeto;
- **F -** Coordenador do projeto;
- **G -** Investimento e calendarização.

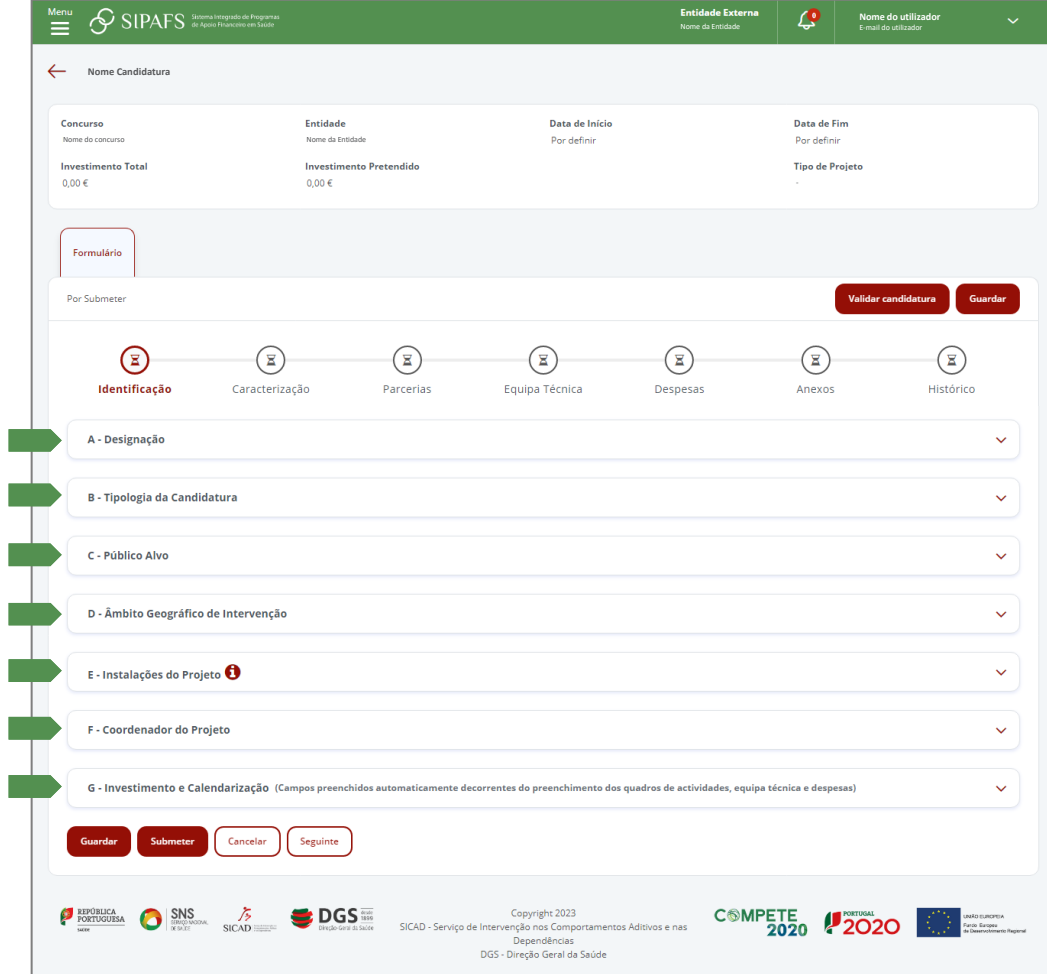

 $\mathbf{x}$ 

8

Y

## MANUAL SIPAFS: Utilizadores Externos - candidaturas DGS

#### <span id="page-16-0"></span>**A -** Designação:

• Preencher **Nome** do projeto;

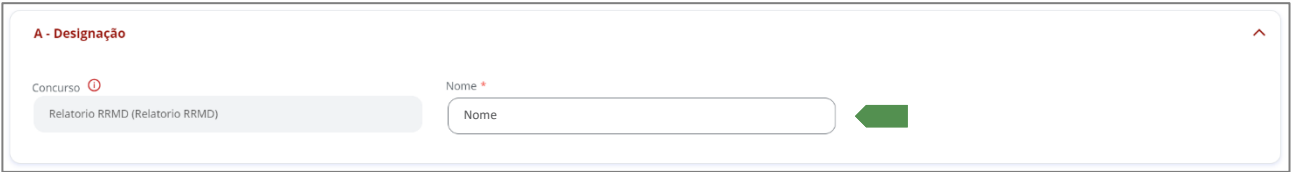

 $\mathbf{x}$ 

 $\boldsymbol{\Theta}$ 

Y

 $\blacktriangle$ 

#### **B -** Tipologia de Candidatura:

• Selecionar os Domínios de Intervenção, Eixos, Áreas de Intervenção, Ações e Respostas, de acordo com o tipo de intervenção pretendido;

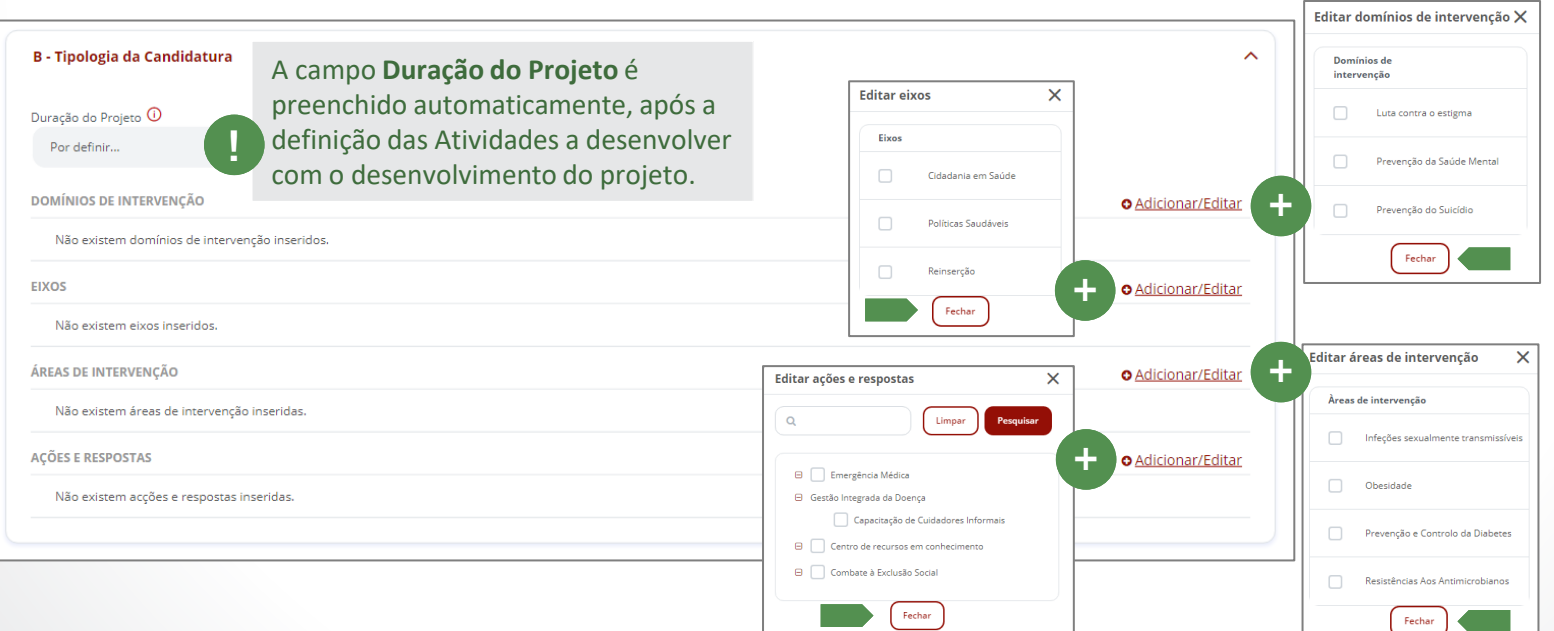

## MANUAL SIPAFS: Utilizadores Externos - candidaturas DGS

#### <span id="page-17-0"></span>**C -** Público Alvo:

- No quadro **Destinatário**, clicar **Adicionar**, selecionar o(s) destinatário(s) e **Fechar**;
- No quadro **Idades**, clicar  $\oslash$ , definir quantidade dentro do intervalo de idades e **Fechar**;
- Selecionar o **Sexo**, (ambos, Feminino ou masculino);

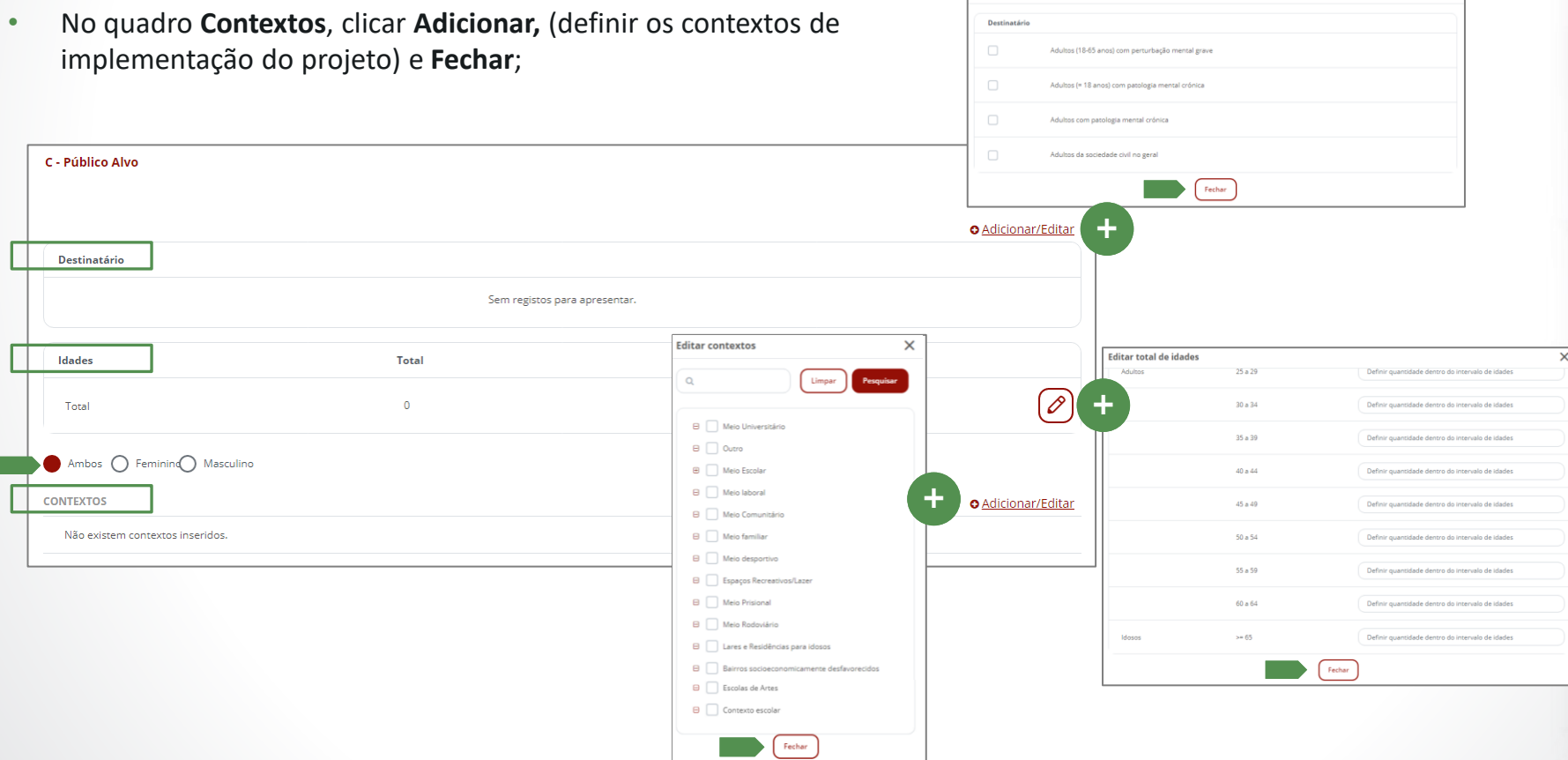

Editar população alvo final

 $\overline{\mathsf{x}}$ 

Y

 $\blacktriangle$ 

 $\mathbf{x}$ 

#### <span id="page-18-0"></span>**D -** Âmbito Geográfico de Intervenção:

• Clicar **Adicionar** e selecionar o ou os locais onde o projeto se vai desenvolver; de entre os vários locais possíveis de selecionar, e definidos individualmente para cada concurso, selecione aquele ou aqueles onde o seu projeto se vai desenvolver;

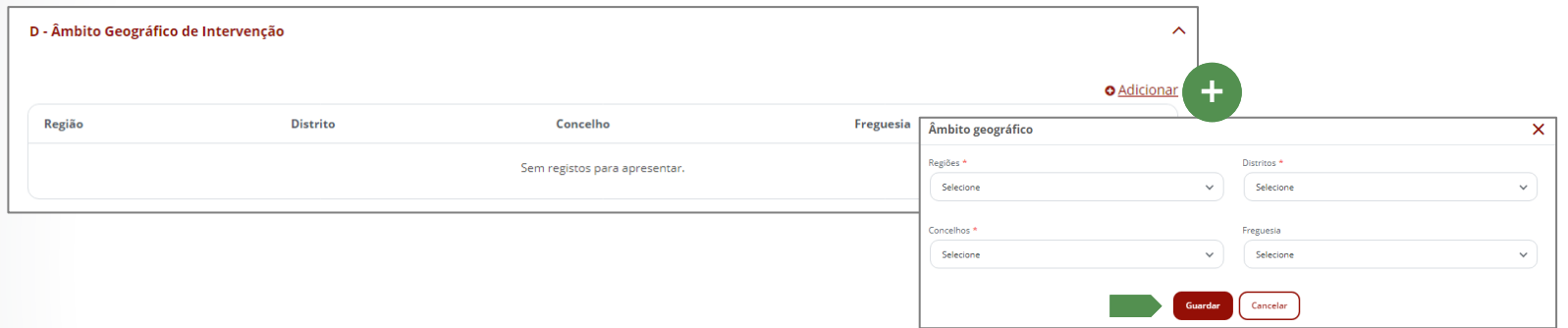

#### **E -** Instalações do Projeto:

• Clicar **Adicionar** (inserir o código postal completo, a morada será automaticamente preenchida. Deve completar com a restante informação);

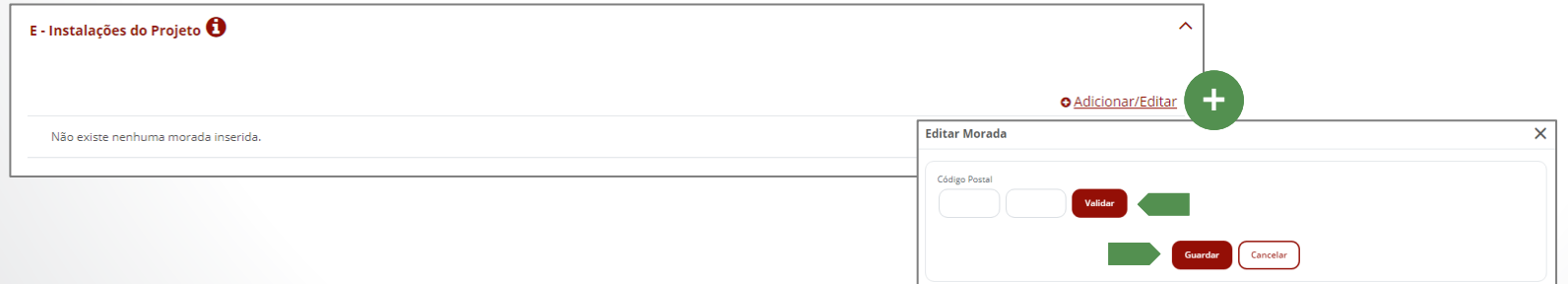

×

 $\blacksquare$ 

Y

## MANUAL SIPAFS: Utilizadores Externos - candidaturas DGS

É **obrigatório** preencher Editar coordenador de projeto  $\pmb{\times}$ **F -** Coordenador do Projeto: pelo menos um dos Nome \* Função (j) \* Telefone • Clicar **Adicionar**, inserir dados e **Guardar;** contactos telefónicos. **!**Telemóvel E-mail<sup>\*</sup> O coordenador é adicionado F - Coordenador do Projeto automaticamente à equipa de projeto. + **O** Adicionar/Editar Não existe nenhum coordenador inserido.

 $\mathbf{x}$ 

Ε

Y

 $\blacktriangle$ 

**G -** Investimento e Calendarização: *a informação apresentada neste campo é introduzida automaticamente após inserir as despesas e definir as ações do projeto;*

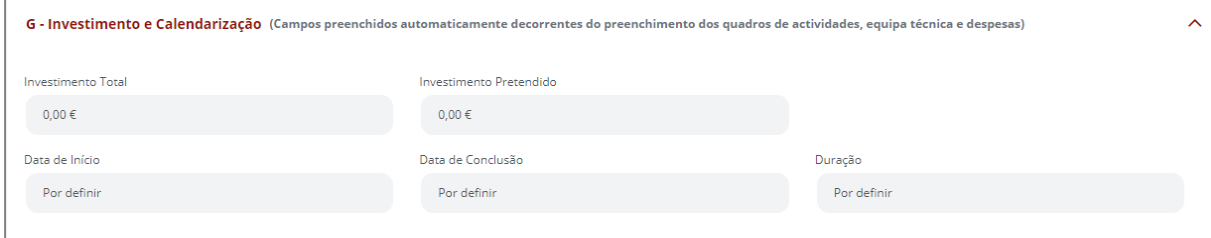

• Clicar **Seguinte**, para gravar os dados inseridos e aceder à secção **[Caracterização](#page-20-0)**;

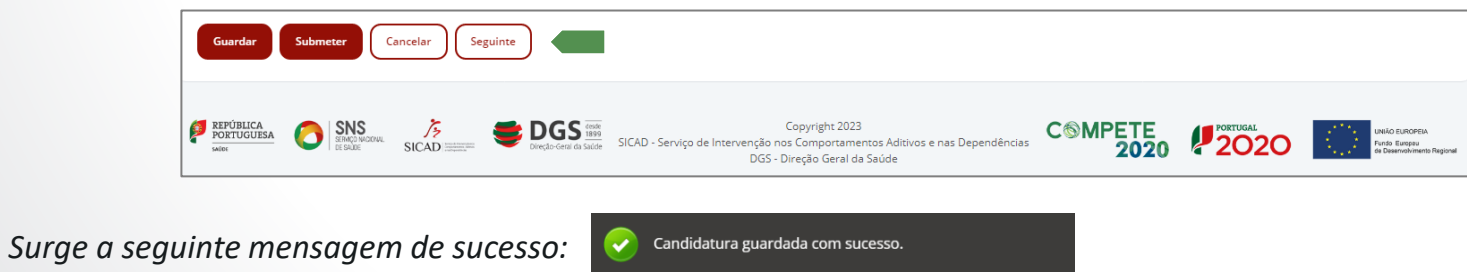

<span id="page-19-0"></span>**v1.23**

## <span id="page-20-0"></span>2. SECÇÃO CARACTERIZAÇÃO

*A secção Caracterização é composta pelos quadros:*

Descrição;

Fundamentação do projeto e da sua Localização;

Caracterização do Público Alvo;

Objetivo Geral;

Objetivos e Indicadores de Medida;

Estratégias de Intervenção e Metodologias Utilizadas;

Descrição das Atividades a Desenvolver; Cronograma Geral;

Cronograma Anual;

Acompanhamento e Avaliação do Projeto; Estratégia de Divulgação;

Impacto Previsto do Projeto na

Concretização do Plano Nacional de Saúde / Programas Nacionais / Planos de Ação; Perspetivas de Continuidade do Projeto que garantam a sua Sustentabilidade

Técnica e Financeira; Natureza Inovadora do projeto;

**21**

Relação Custo - Efetividade; Considerações Éticas.

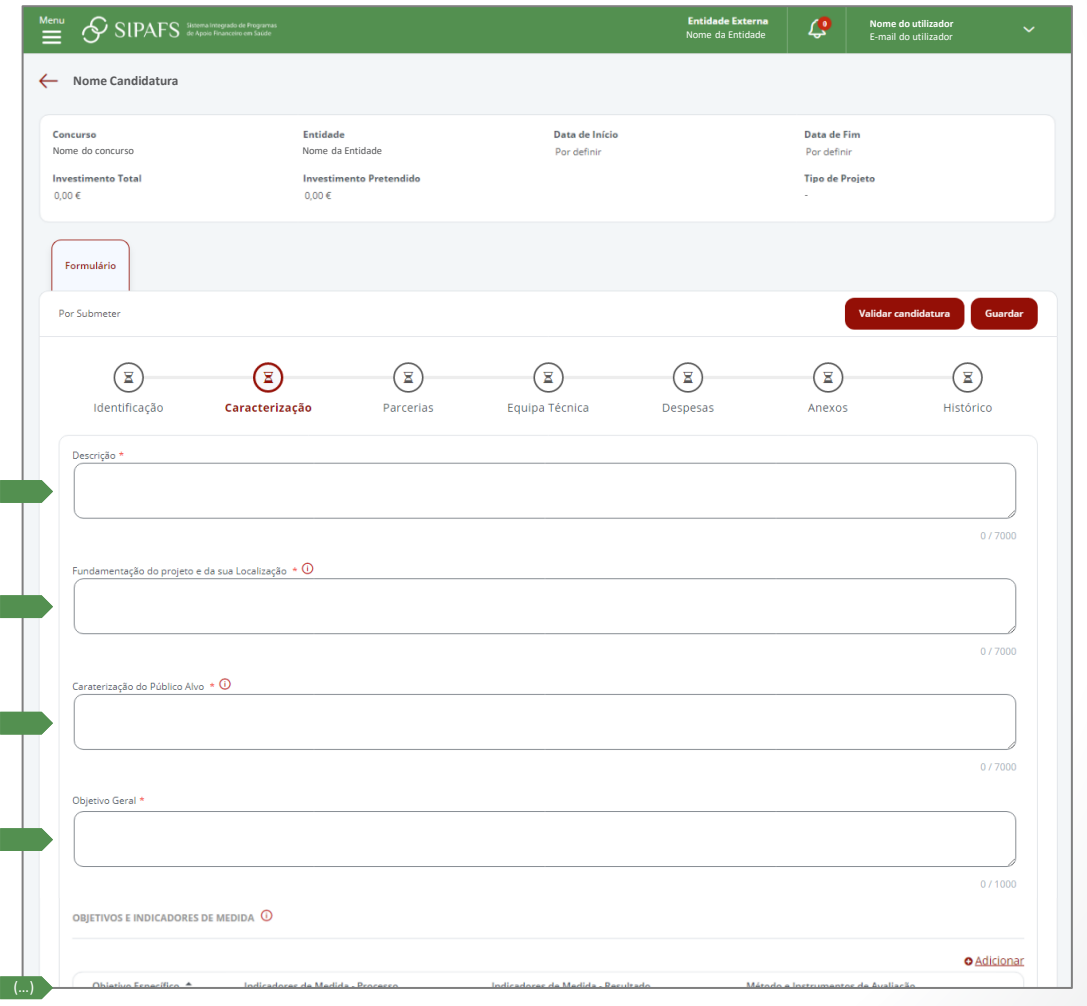

Ε

Y

 $\blacktriangle$ 

×

<span id="page-21-0"></span>Descrição: apresentar uma descrição sucinta e objetiva do projeto, onde se definem as ideias principais da intervenção que se pretende realizar;

×

Y

 $\blacktriangle$ 

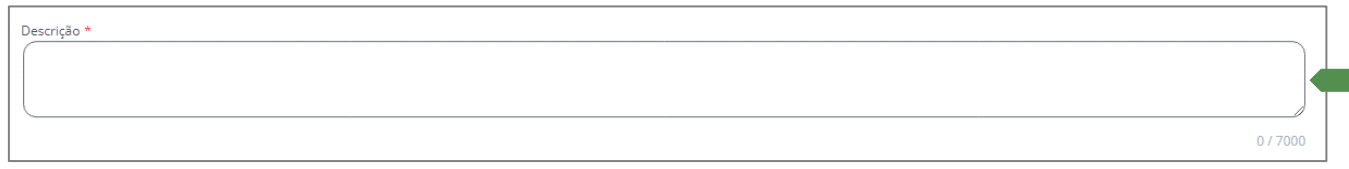

Fundamentação do projeto e da sua Localização identificar e descrever qual o modelo ou pressupostos teóricos que explicam a intervenção e os resultados esperados com a implementação do projeto;

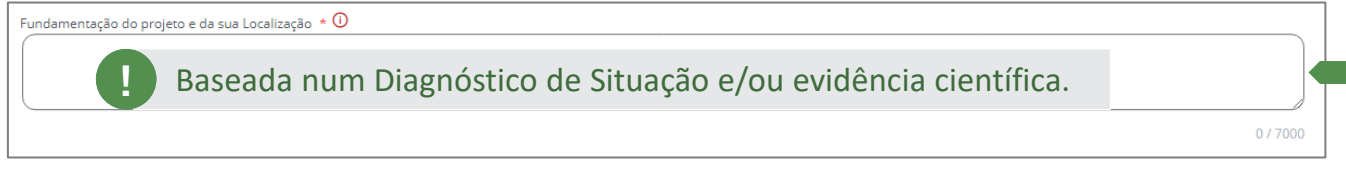

Caracterização do Público Alvo: *Qualitativa e Quantitativa;*

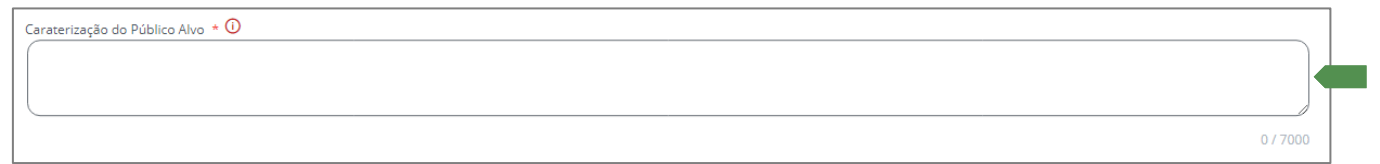

Objetivo Geral: identificar de forma clara e precisa o principal objetivo a alcançar com o desenvolvimento do projeto. A definição deve conter sinteticamente as mudanças esperadas face aos problemas identificados. Isto é, deve descrever o que se espera alcançar no final do projeto. Este objetivo deve ser mensurável, alcançável, relevante e ter um prazo definido;

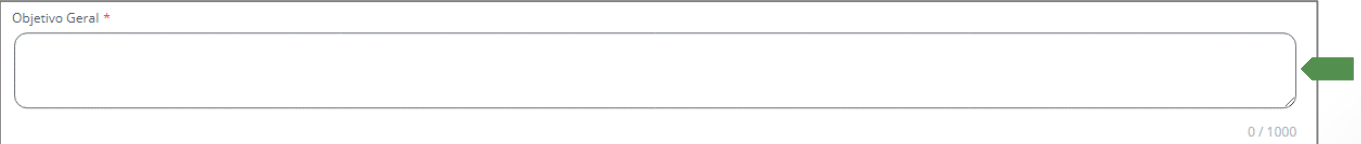

<span id="page-22-0"></span>Objetivos e Indicadores de Medida: identificar de forma clara e precisa os principais objetivos específicos para ser possível aferir a eficácia das intervenções. Na sua formulação deverão ser especificadas as variáveis a mudar junto dos grupos-alvo. Deverão ser mensuráveis, por forma a se poder aferir o seu alcance e, consequentemente, perceber os resultados alcançados junto dos grupos-alvo com a execução do projeto*;* 

- Clicar **Adicionar,** para descrever o objetivo e o método e instrumentos de avaliação<sup>a)</sup>;
- Clicar **Guardar** *(os objetivos são organizados na tabela de Objetivos Específicos (OE);*
- Para cada OE, clicar **Adicionar** para definir **indicadores** de processo <sup>b)</sup> e de resultado <sup>c)</sup>;

Para cada objetivo, podem ser definidos vários indicadores. Para uma candidatura válida, é necessário preencher os dois tipos de indicadores (processo e resultado) bem como os respetivos quantificadores.

Indicadores de Medida - Resultado

**Novo Obietivo**  $\mathsf{x}$ Objetivo Específico  $0/500$ Método e Instrumentos de Avaliação (1)  $0/500$ Indicadores de Medida - Processo  $\overline{0}$ **O** Adicionar Descrição Quantificado Sem registos para apresenta Indicadores de Medida - Resultado  $\overline{0}$ **O** Adicionar Descrição Quantificado Sem registos para apresentar **O** Adicional ÷ Método e Instrumentos de Avaliação lorem ypsum 圙

- a) Referem-se a todos os métodos utilizados na recolha de informações sobre o grupo-alvo, a avaliação, etc. A aplicabilidade dos instrumentos deve ser pré-testada, antes da utilização em maior escala.
- b) Indicadores de **Processo** Referem-se ao funcionamento do projeto, isto é, à execução das ações. Não indicam as mudanças a alcançar junto dos grupos alvo. São importantes em termos da avaliação do processo, mas insuficientes para aferir o alcance dos objetivos específicos, ou seja, os resultados alcançados junto dos grupos alvo (ex. n.º de participantes, grau de satisfação dos grupos relativamente às ações propostas, n.º de sessões executadas, etc.)
- c) Indicadores de **Resultados**  Permitem medir o alcance dos objetivos específicos junto dos grupos-alvo, isto é, permitem aferir quais os resultados alcançados com a implementação

Indicadores de Medida - Processo

**23**

**!**

OBIETIVOS E INDICADORES DE MEDIDA **(** 

Objetivo Específico  $\Leftrightarrow$ 

lorem ypsum

1 to 1 of 1 item

do projeto e quais as mudanças verificadas (ex. grau de assertividade, práticas de consumo, inserção no mercado de trabalho, etc.).

 $\blacktriangle$ 

Y

**24**

<span id="page-23-0"></span>Estratégias de Intervenção e Metodologias Utilizadas: descrever quais as Estratégias de Intervenção bem como as Metodologias que se pretende utilizar;

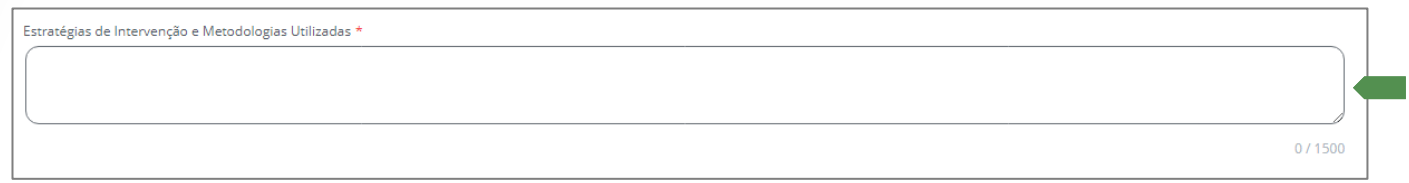

Descrição das Atividades a Desenvolver: a calendarização das atividades determina, automaticamente, a data de início e de fim do projeto;

• Para criar uma Atividade, clicar **Adicionar**;

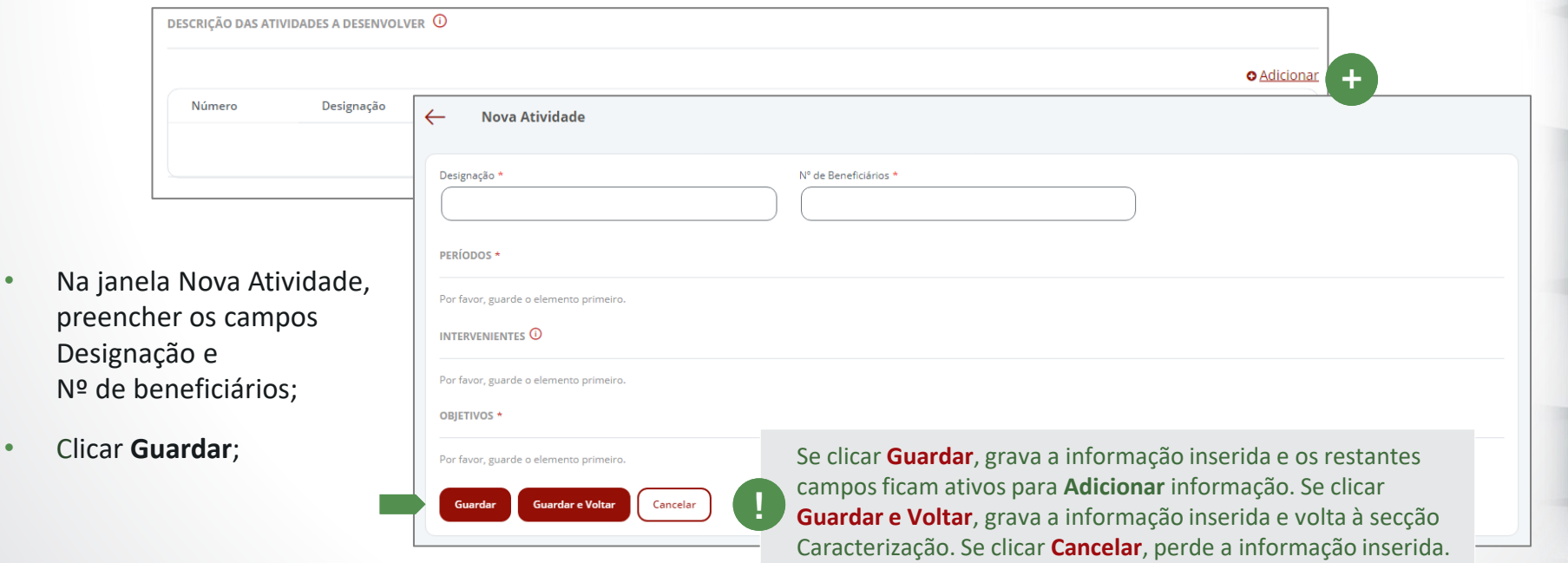

8

Y

<span id="page-24-0"></span>*Após clicar Guardar, os Campos Períodos, Intervenientes e Objetivos ficam ativos para edição;*

- Em Períodos, clicar **Adicionar**, indicar a data de início e data de fim e **Guardar**;
- Em Objetivos, selecionar o que está associado à atividade;
- Clicar **Guardar e Voltar**, para gravar os dados inseridos e voltar à secção **Caracterização**;

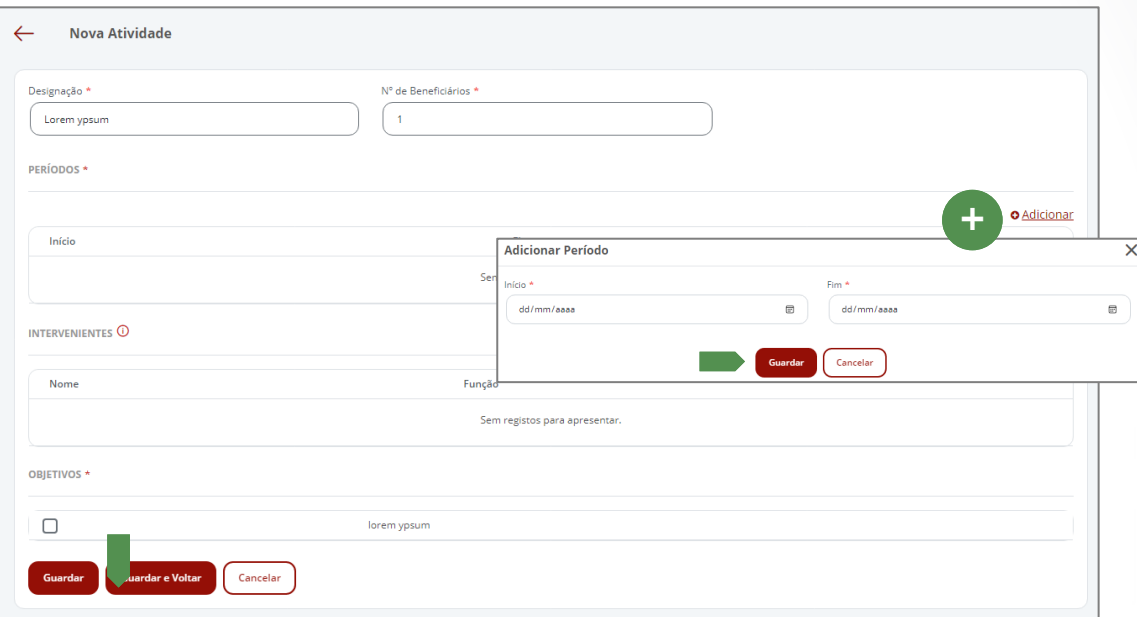

• Cronograma Geral e Cronograma Anual:

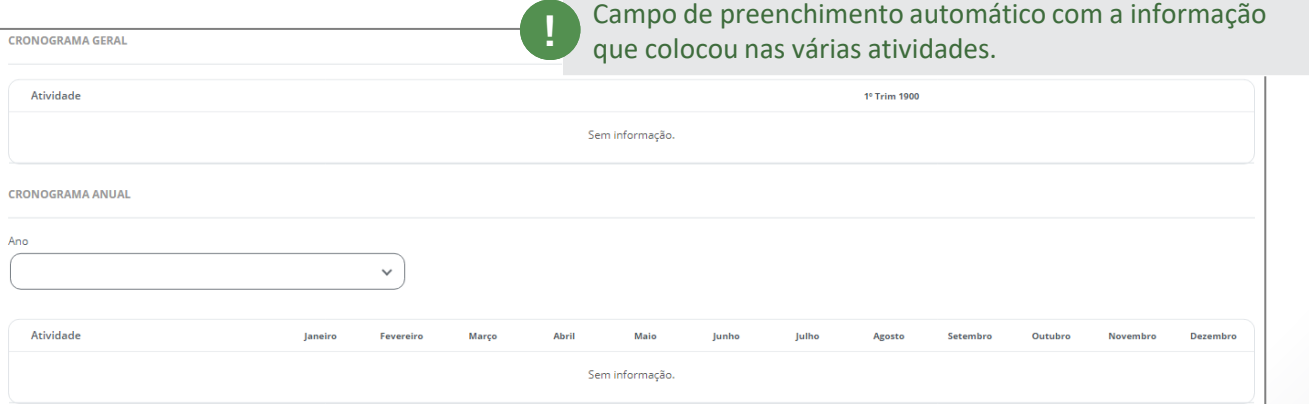

×

Y

<span id="page-25-0"></span>• Nos campos a seguir elencados, elabore as respetivas descrições:

Acompanhamento e Avaliação do Projeto; Estratégia de Divulgação (dos resultados e das atividades do projeto); Impacto Previsto do Projeto na Concretização do Plano Nacional de Saúde / Programas Nacionais / Planos de Ação; Perspectivas de Continuidade do Projeto que garantam a sua Sustentabilidade Técnica e Financeira; Natureza Inovadora do projeto (Estado de arte, Progressos e Complementaridade com Ações já existentes); Relação Custo – Efetividade; Considerações Éticas (se adequado)

×

Ε

Y

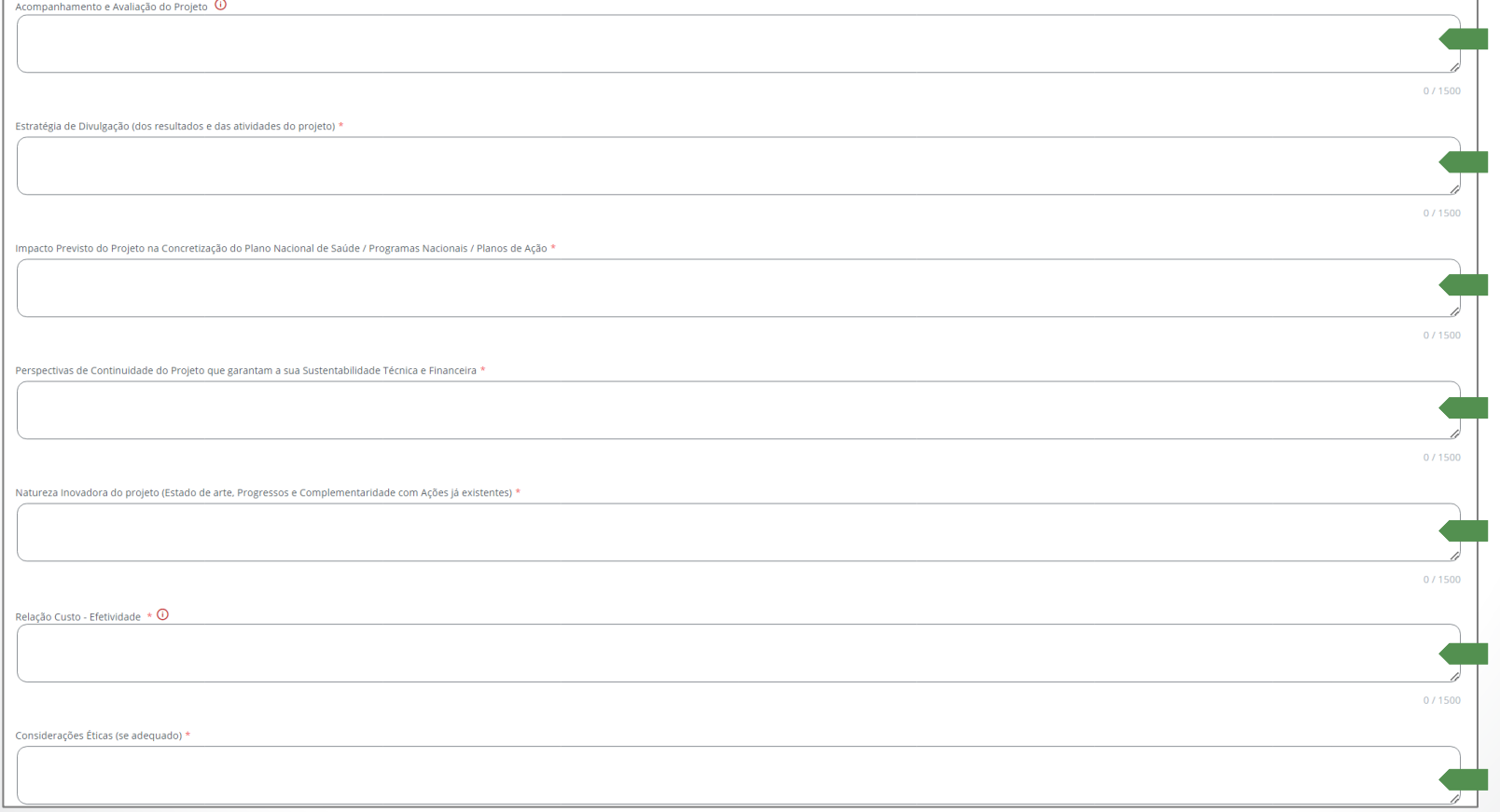

<span id="page-26-0"></span>• Clicar **Seguinte**, para gravar os dados inseridos e aceder à secção **[Parcerias](#page-29-0)**;

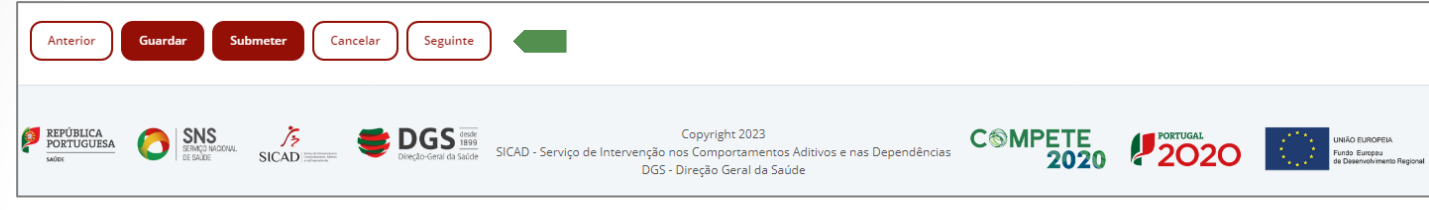

*Surge a seguinte mensagem de sucesso:*

Os dados foram guardados com sucesso!

Y

 $\blacktriangle$ 

 $\mathbf{x}$ 

 $\boldsymbol{\Theta}$ 

## <span id="page-27-0"></span>3. SECÇÃO PARCERIAS

*A secção Parcerias é composta pelo quadro:* Parcerias (Âmbito técnico e Financeiro);

• Clicar em **Adicionar**, indique os diferentes contributos da Entidade parceira e selecione as atividades para as quais a parceria vai contribuir. Caso tenha assinado protocolo, deve fazer o *upload* do mesmo. *Todos os campos são de preenchimento obrigatório.* 

 $\boldsymbol{\mathsf{x}}$ 

目

Y

 $\blacktriangle$ 

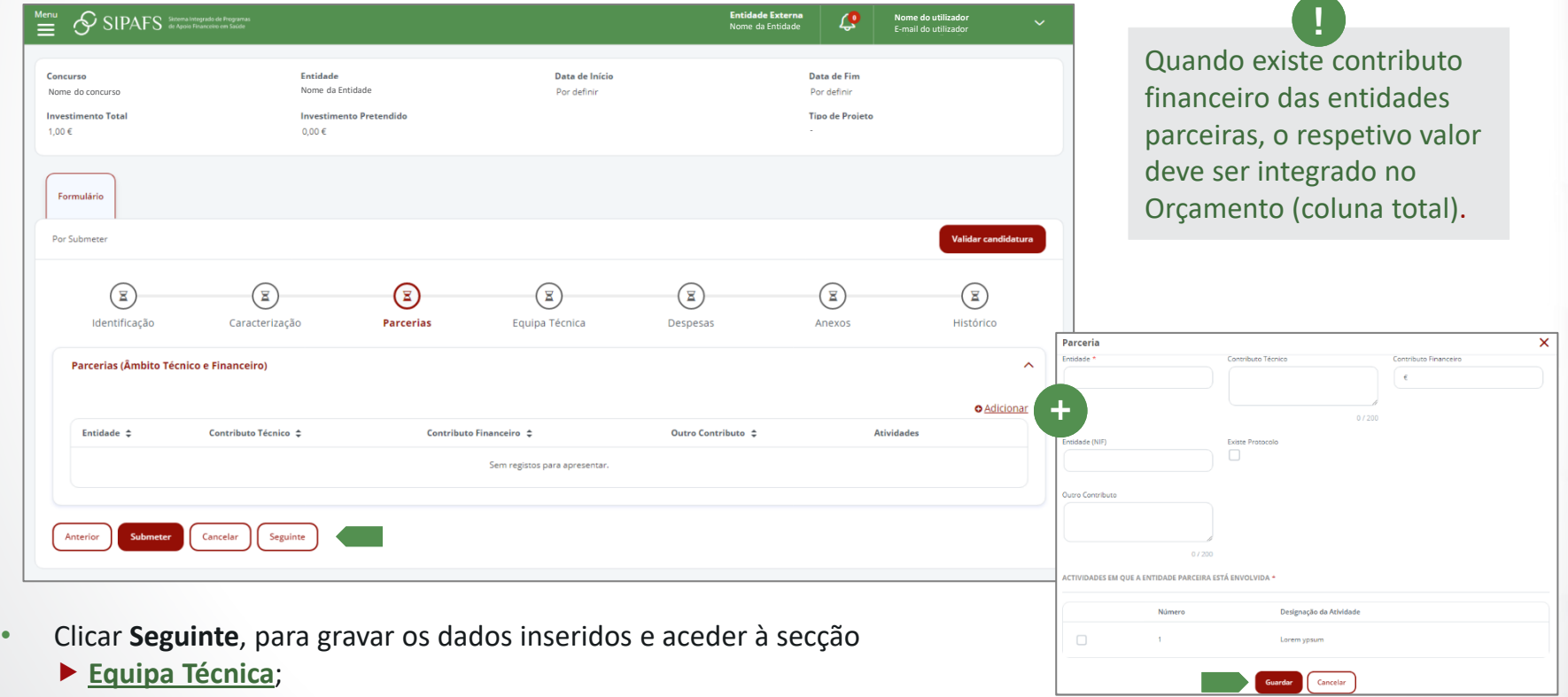

*Surge a seguinte mensagem de sucesso:*

## <span id="page-28-0"></span>4. SECÇÃO EQUIPA TÉCNICA

*A secção Equipa Técnica é composta pelos seguintes quadros:*  Resumo; Equipa Técnica.

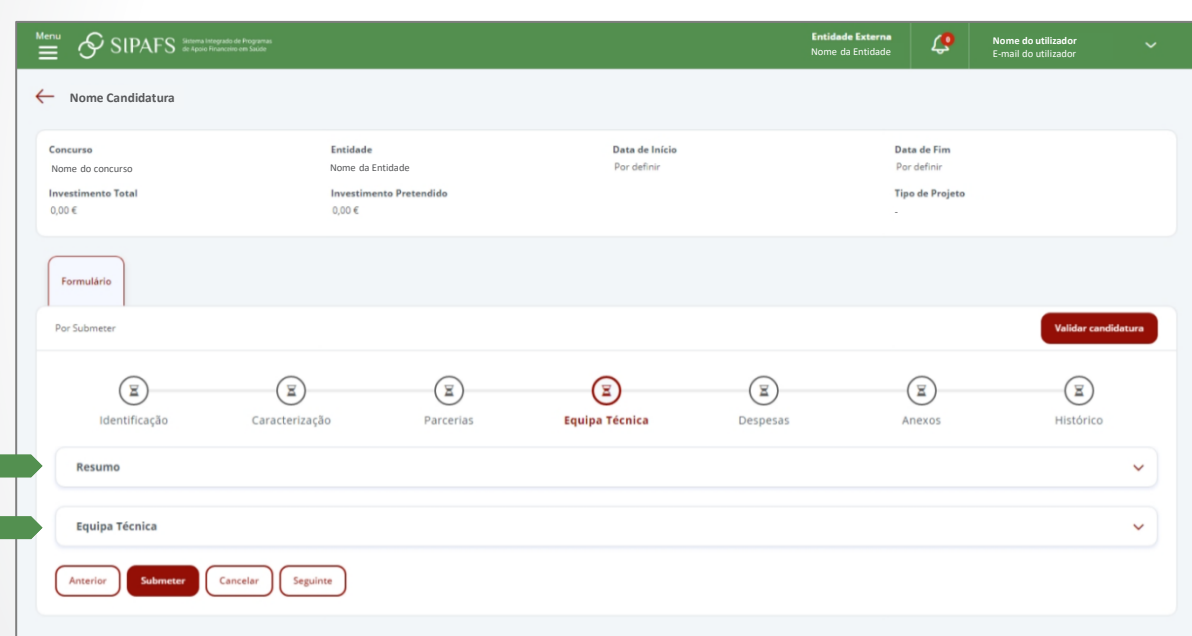

**!**

×

⊟

Y

 $\blacktriangle$ 

Todos os campos são de preenchimento obrigatório e todos os técnicos têm de estar associados a uma ou mais atividades.

Os custos com recursos humanos incluem os vencimentos e os custos com taxa social única e outros subsídios contratuais que correspondam às condições normais de remuneração das entidades promotoras.

*Informação completa no Manual Financeiro: Utilizadores SIPAFS, disponível na plataforma SIPAFS.*

#### <span id="page-29-0"></span>Resumo:

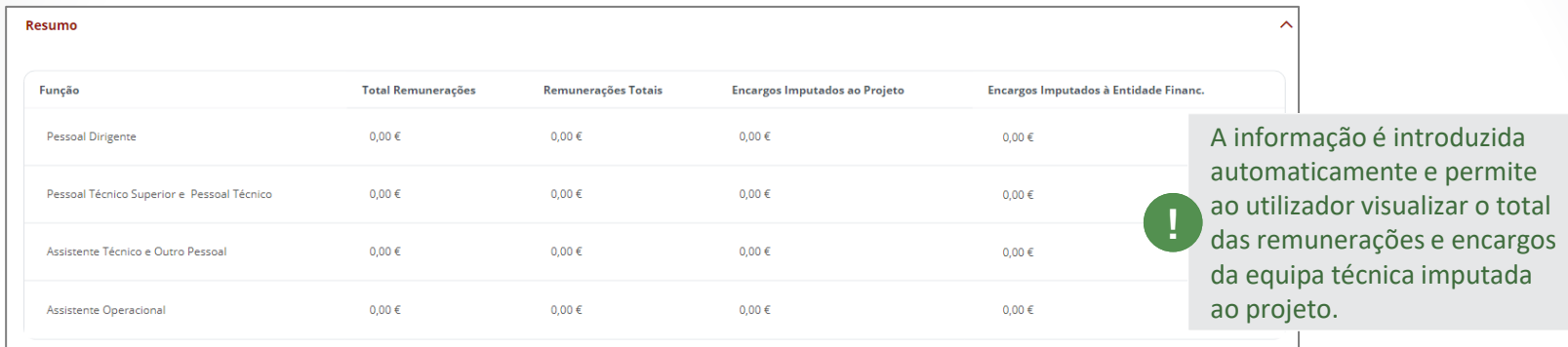

 $\boldsymbol{\mathsf{x}}$ 

目

Y

 $\blacktriangle$ 

Equipa Técnica: *permite incluir os Dados pessoais, Remunerações, Deslocações e Atividades do projeto afetos a cada elemento da equipa:*

• Para inserir elementos na equipa, clicar **Adicionar**, preencher os campos na sub-rubrica *Dados pessoais* e **Guardar**;

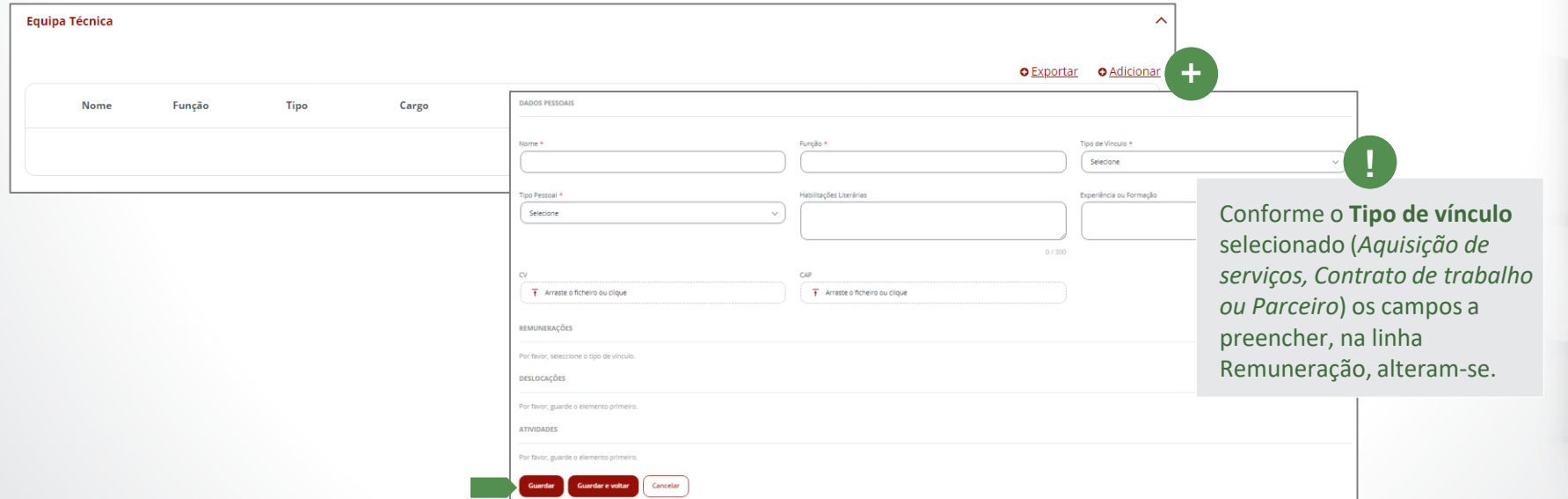

## <span id="page-30-0"></span>• Preencher todos os campos na sub-rubrica *Remunerações*, conforme o **Tipo de vínculo** selecionado:

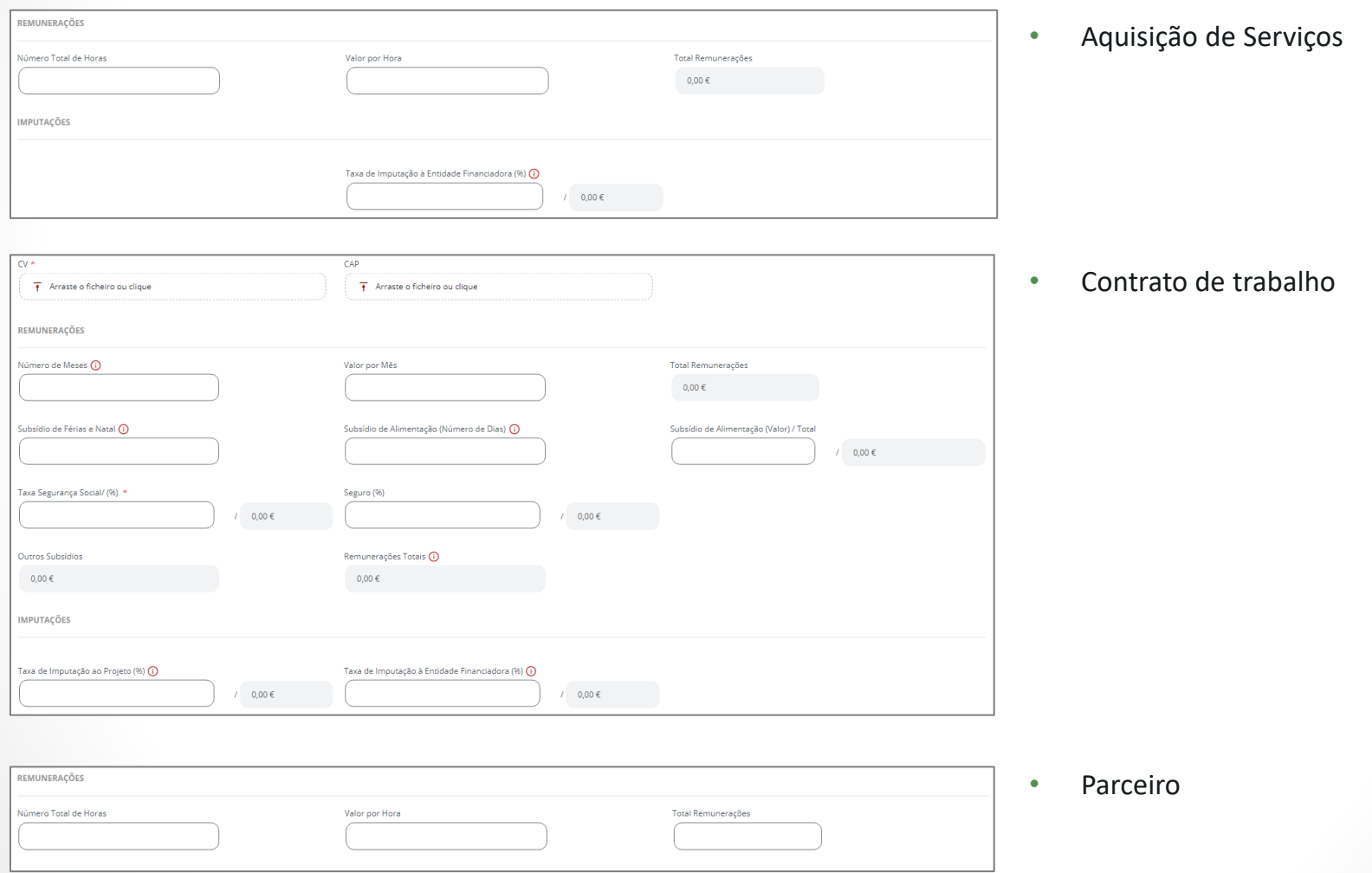

 $\mathbf{x}$ 

 $\bullet$ 

Y

<span id="page-31-0"></span>• Após o preenchimento das sub-rubricas *Dados pessoais* e *Remunerações*, clicar **Guardar;**

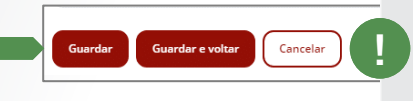

**!**

Se clicar **Guardar**, grava a informação inserida e os restantes campos (Deslocações e Atividades) ficam ativos para **Adicionar** informação. Se clicar **Guardar e Voltar**, grava a informação inserida e volta à secção Equipa Técnica. Se clicar **Cancelar**, perde a informação inserida.

×

Y

 $\blacktriangle$ 

*As sub-rubricas Deslocações e Atividades ficam ativas para preenchimento;*

• Na sub-rubrica Deslocações, clicar **Adicionar**, preencher todos os campos e **Guardar;**

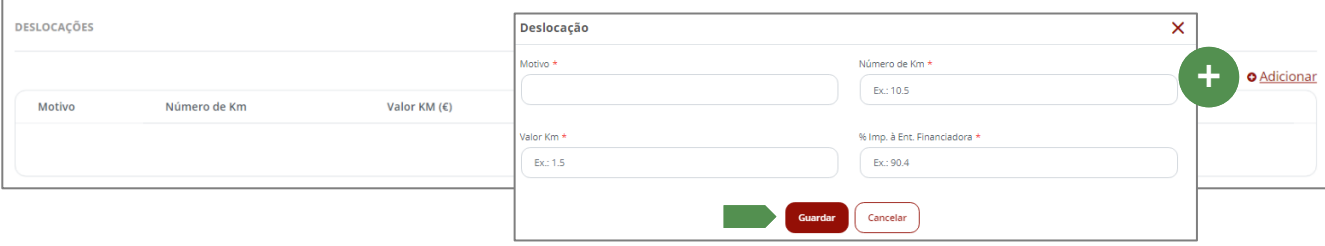

A sub-rubrica **Deslocações** é de carácter excecional e refere-se às despesas originadas por força de deslocações realizadas por elementos da equipa, as quais têm de ser devidamente justificadas, sob pena de serem consideradas não elegíveis.

**Consultar** *Manual Financeiro: Utilizadores SIPAFS.*

- <span id="page-32-0"></span>• Na sub-rubrica Atividades, clicar **Adicionar**, selecionar a(s) atividade(s) afetas ao elemento da equipa e **Fechar**;
- Clicar **Guardar e Voltar** para gravar toda a informação inserida e voltar à secção **Equipa Técnica**;

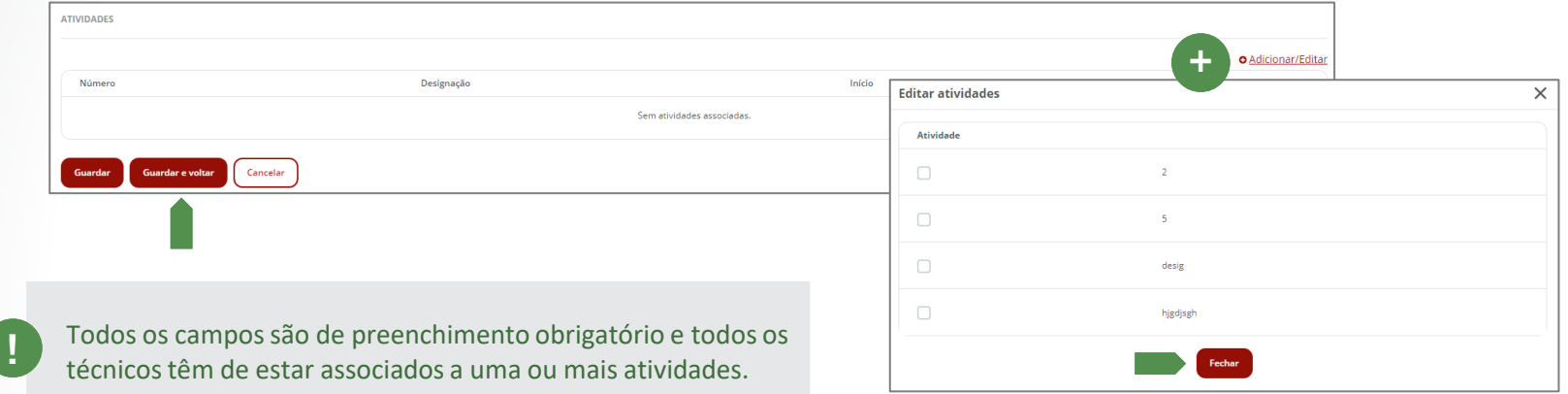

• Depois de inseridos todos os elementos da Equipa Técnica, clicar **Seguinte**, para gravar os dados inseridos e aceder à secção **[Despesas](#page-33-0)**;

*Surge a seguinte mensagem de sucesso:*

**33**

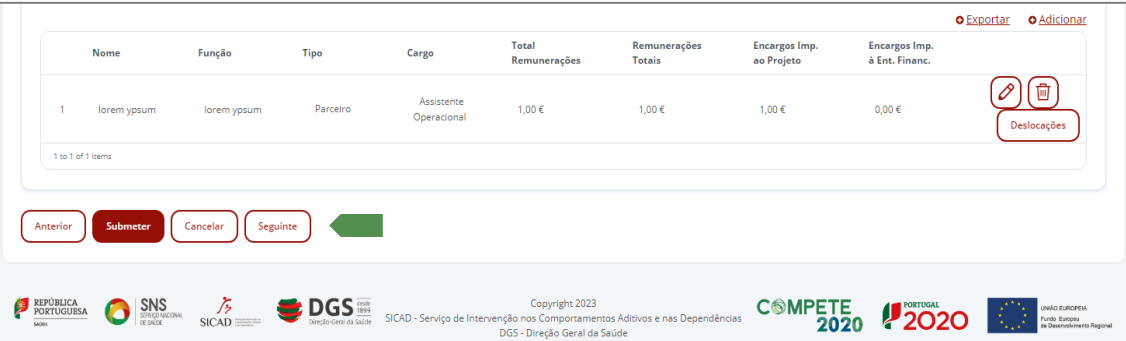

Ε

 $\boldsymbol{\mathsf{x}}$ 

Y

## <span id="page-33-0"></span>5. SECÇÃO DESPESAS

*A secção Despesas é composta pelos seguintes quadros:* 

Despesas, Orçamento e Comentários;

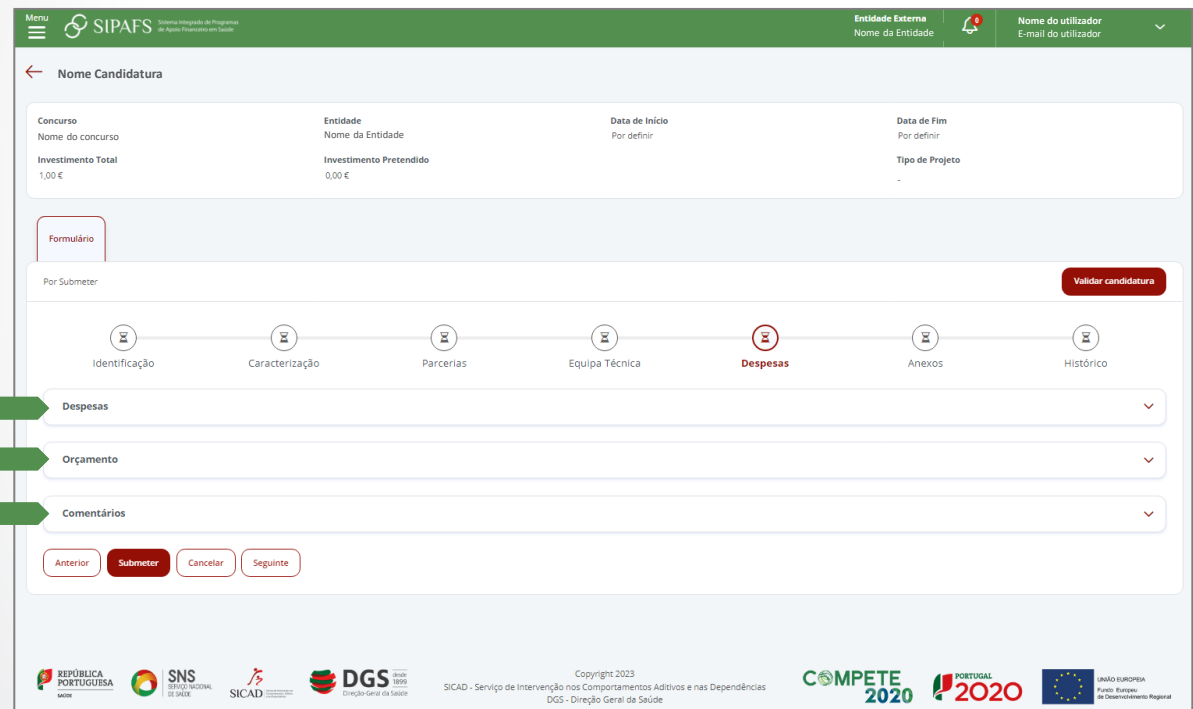

**Consultar** *Manual Financeiro: Utilizadores SIPAFS.* **!**

 $\mathbf{x}$ 

 $\boldsymbol{\Theta}$ 

Y

<span id="page-34-0"></span>Despesas: *deve inserir todas as despesas relevantes para o projeto;*

• Para inserir Despesas, clicar **Adicionar**, preencher os campos: Descrição da despesa, Investimento total (valor total da despesa), Investimento Solicitado (valor a imputar à entidade financiadora), Rúbrica (dentro das rúbricas disponíveis no concurso, qual a rúbrica a que a despesa pertence), Descrição Cálculo das Despesas (descrever a base de cálculo da despesa, ou seja, os cálculos efetuados para encontrar o valor final da despesa);

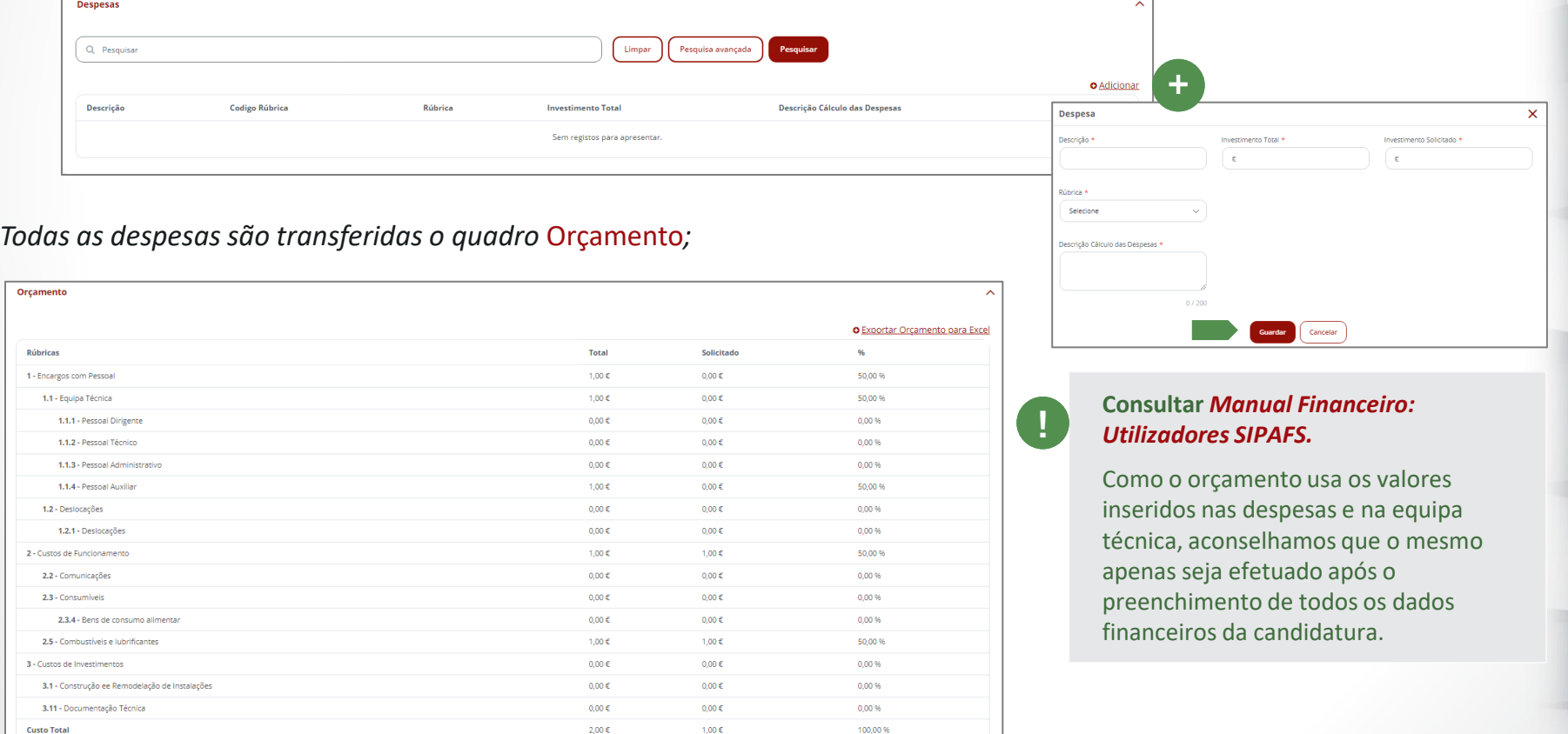

Y

×

Ε

#### <span id="page-35-0"></span>Comentários:

• Para incluir um comentário, clicar **Adicionar**, inserir o comentário e clicar **Guardar**;

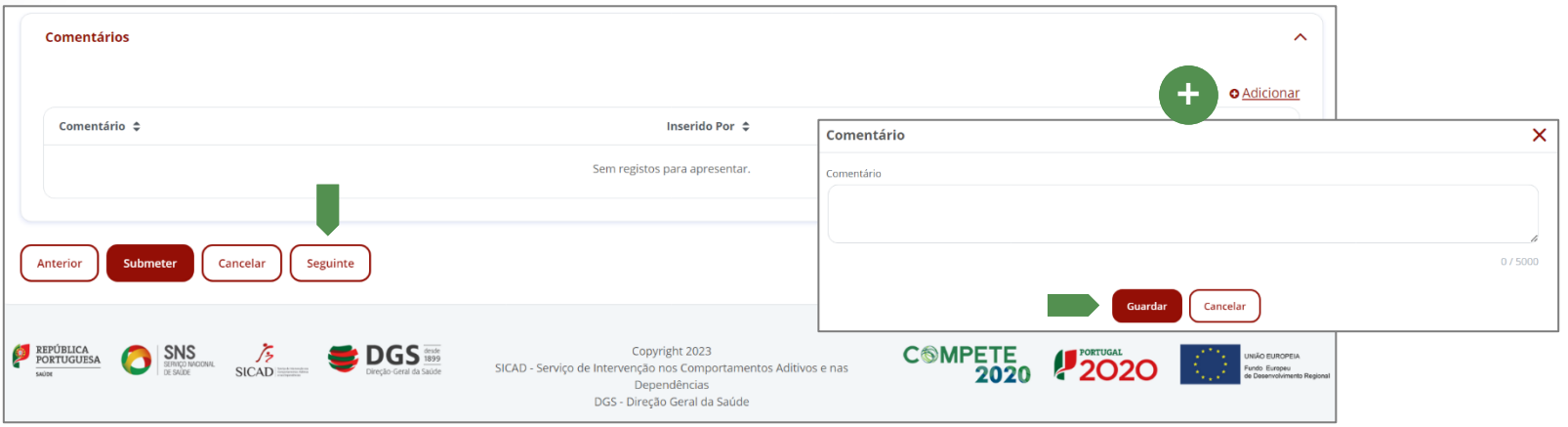

• Depois de preencher todos os campos da secção Despesas, clicar **Seguinte**, para gravar os dados inseridos e aceder à secção **[Anexos](#page-36-0)**;

*Surge a seguinte mensagem de sucesso:*

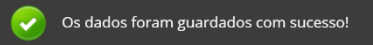

 $\mathbf{x}$ 

Y

## <span id="page-36-0"></span>6. SEPARADOR ANEXOS

*A secção Anexos é composta pelos seguintes quadros:* 

**A -** Anexos por Submeter; **B -** Anexos Submetidos.

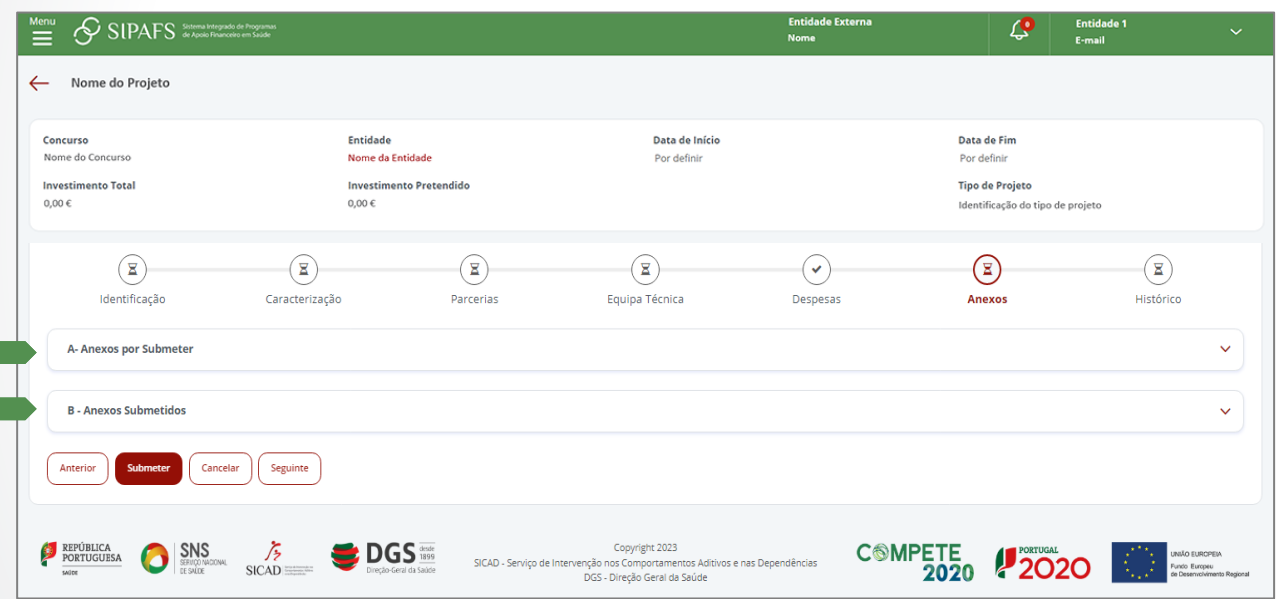

**Submeter todos os anexos que são solicitados**.

**!**

 $\mathbf x$ 

 $\blacksquare$ 

Y

 $\blacktriangle$ 

**Existem anexos obrigatórios e anexos facultativos.**

Anexos da Entidade (por ex., os estatutos da entidade ou o cartão de contribuinte) que são comuns entre todos os projetos. Caso já tenha submetido esses anexos noutra candidatura ou já o tenha efetuado na área de documentos da entidade, poderá associá-los diretamente sem necessidade de novo upload.

<span id="page-37-0"></span>**A -** Anexos por Submeter: para submeter os **Anexos da Entidade** solicitados:

- *Caso já tenha submetido esses anexos noutra candidatura ou já o tenha efetuado na área de Documentos da Entidade, poderá associá-los diretamente sem necessidade de novo upload:*
	- Clicar **e e Associar**;

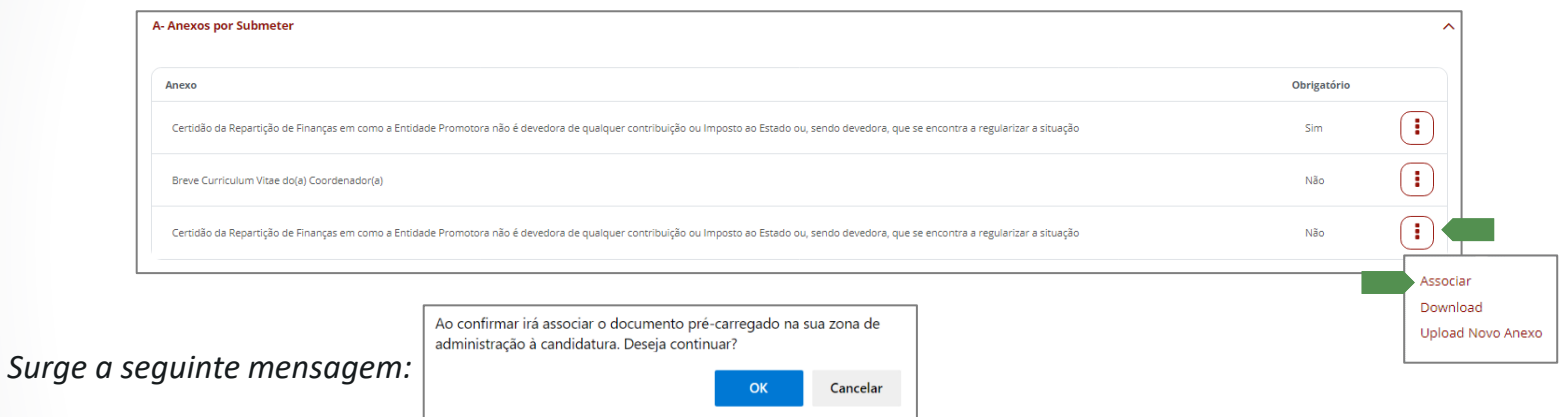

×

Ξ

Y

 $\blacktriangle$ 

• Clicar **Ok** se aceitar;

*O documento fica disponível no quadro seguinte, B - Anexos Submetidos;*

• Clicar **Download** para visualizar o documento que inseriu e garantir que é o correto;

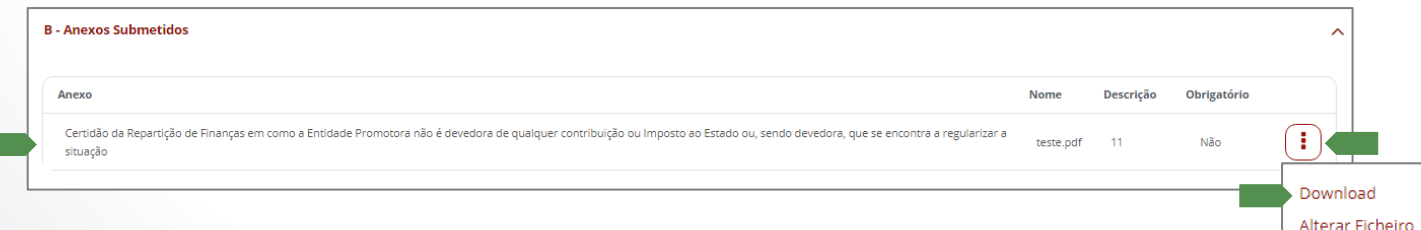

## MANUAL SIPAFS: Utilizadores Externos - candidaturas DGS

<span id="page-38-0"></span>• *Caso pretenda submeter outro documento, ignorando o que já está na plataforma, ou se não o tiver previamente carregado para a área de documentos:*

×

Y

 $\blacktriangle$ 

- Clicar  $\left(\frac{1}{2}\right)$ e *Upload Novo Anexo;*
- Inserir a Descrição do documento, selecionar o Ficheiro gravado no seu dispositivo e clicar **Guardar**;

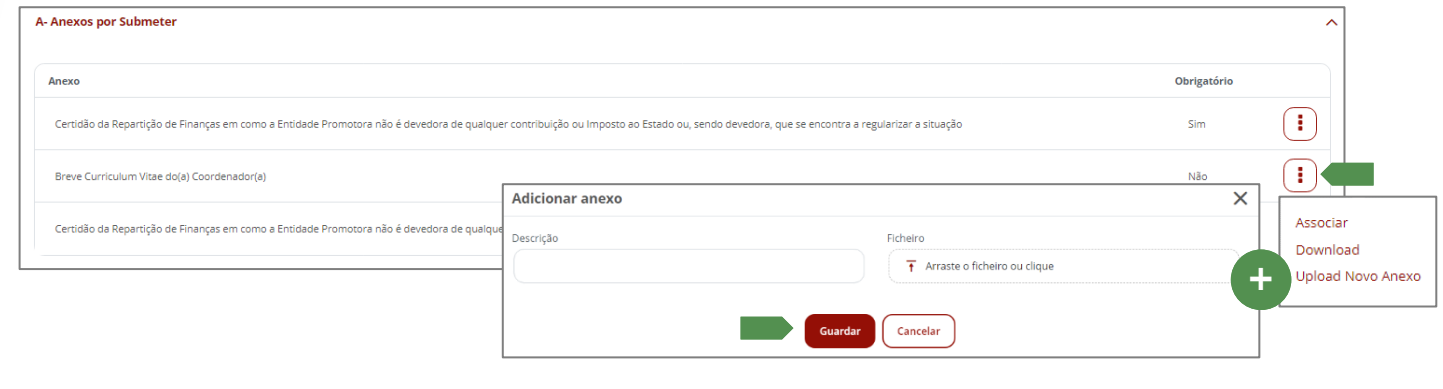

*Surge a seguinte mensagem de sucesso:*

*O documento fica disponível no quadro seguinte, B - Anexos Submetidos;*

• Clicar *Download* para visualizar o documento que inseriu e garantir que é o correto;

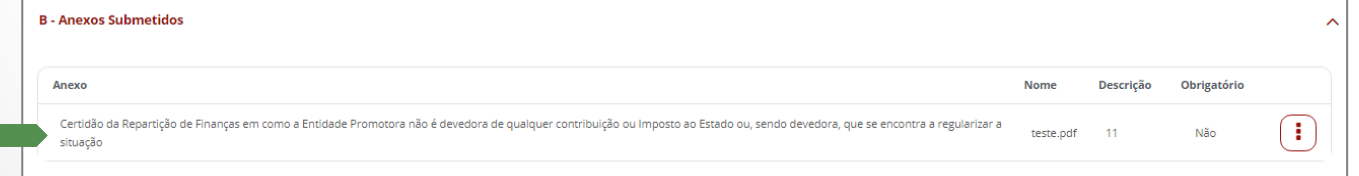

## <span id="page-39-0"></span>MANUAL SIPAFS: Utilizadores Externos - candidaturas DGS

B - Anexos Submetidos: *sempre que submeter anexos no quadro A – Anexos a Submeter, estes ficam disponíveis no quadro B – Anexos Submetidos;* 

*Se pretender alterar um ficheiro já submetido:*

- Clicar **e Alterar Ficheiro**;
- Inserir a Descrição do documento, selecionar o Ficheiro gravado no seu dispositivo e clicar **Guardar**;

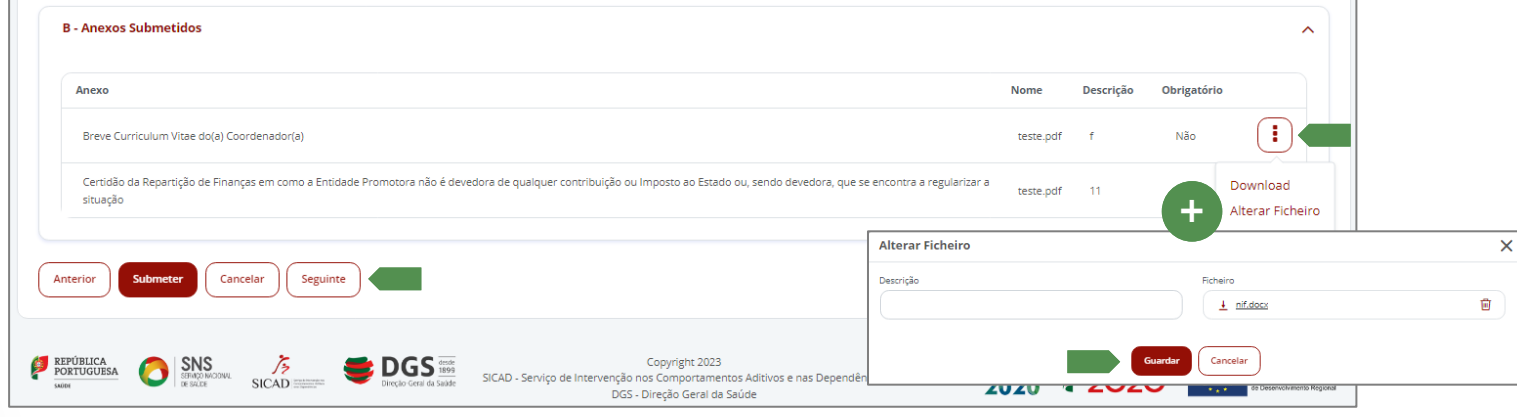

*Surge a seguinte mensagem de sucesso:*

Documento guardado com sucesso.

• Após verificar todos os anexos submetidos, clicar **Seguinte**, para gravar os dados inseridos e aceder à secção **[Histórico](#page-40-0)**;

*Surge a seguinte mensagem de sucesso:*

Cos dados foram guardados com sucesso!

Y

 $\blacktriangle$ 

×

## <span id="page-40-0"></span>7. SECÇÃO HISTÓRICO

*A secção Histórico é composta pelos seguintes quadros:* 

**A -** Recursos Humanos da Entidade à data da Candidatura; **B -** Apoios Financeiros do Ministério da Saúde recebidos nos últimos dois anos; **C -** Outros Apoios Financeiros Recebidos nos Últimos 2 anos (incluindo ano corrente); **D -** Projetos Mais Relevantes já Efetuados na Área da Saúde e Caraterização das Respetivas Populações Alvo;

 $\boldsymbol{\mathsf{x}}$ 

8

Y

 $\blacktriangle$ 

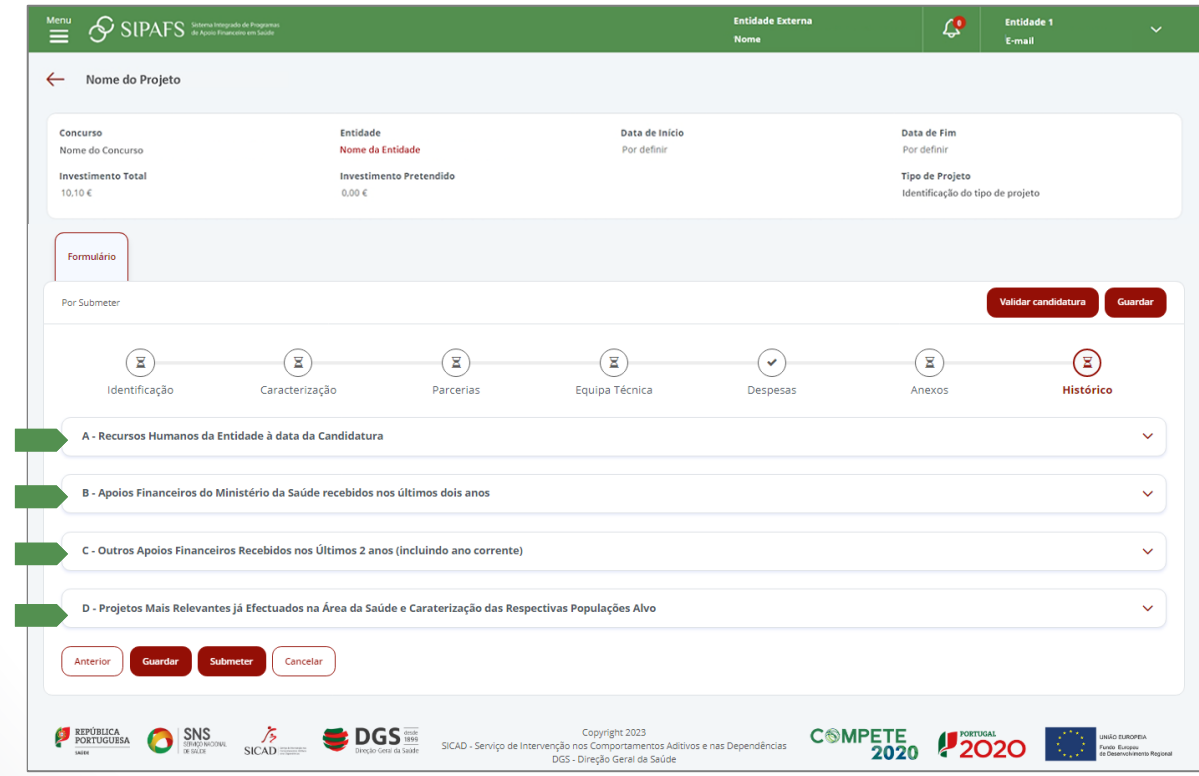

**41**

#### <span id="page-41-0"></span>**A -** Recursos Humanos da Entidade à data da Candidatura:

• Indique os recursos humanos totais da entidade à data da candidatura.

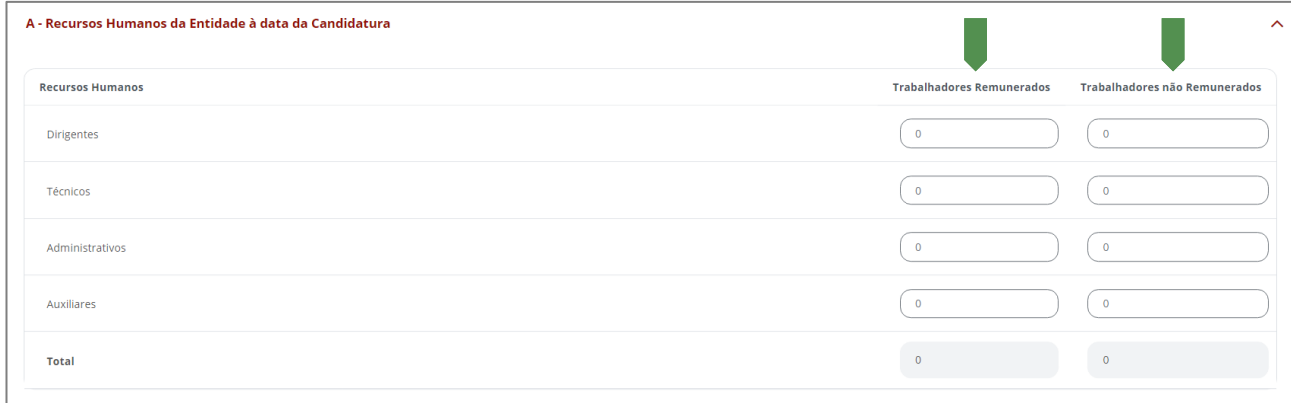

 $\boldsymbol{\mathsf{x}}$ 

 $\boldsymbol{\boldsymbol{\ominus}}$ 

Y

 $\blacktriangle$ 

**B -** Apoios Financeiros do Ministério da Saúde recebidos nos últimos dois anos:

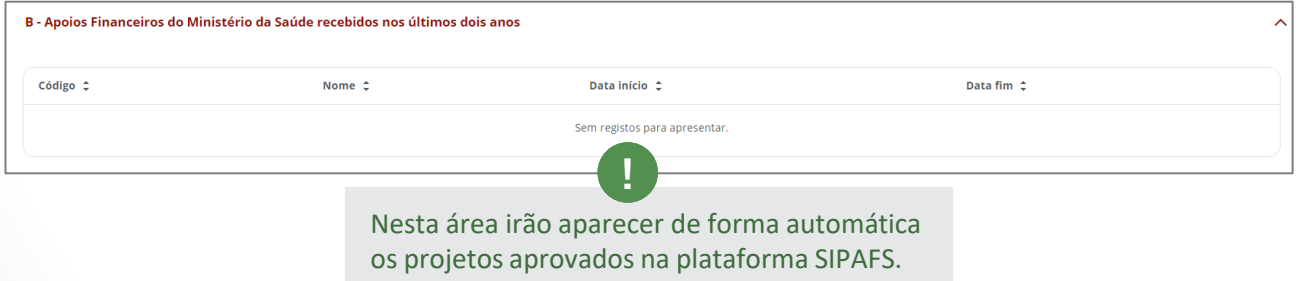

## MANUAL SIPAFS: Utilizadores Externos - candidaturas DGS

<span id="page-42-0"></span>**C -** Outros Apoios Financeiros Recebidos nos Últimos 2 anos (incluindo ano corrente):

• Para inserir um novo, clique em **Adicionar** Apoio Financeiro, preencha os campos solicitados, e clique em **Guardar**.

 $\mathsf{x}$ 

 $\boldsymbol{\boldsymbol{\ominus}}$ 

Y

 $\blacktriangle$ 

• *Se a Entidade não tiver recebido outros apoios financeiros, s*elecionar **Nenhum**;

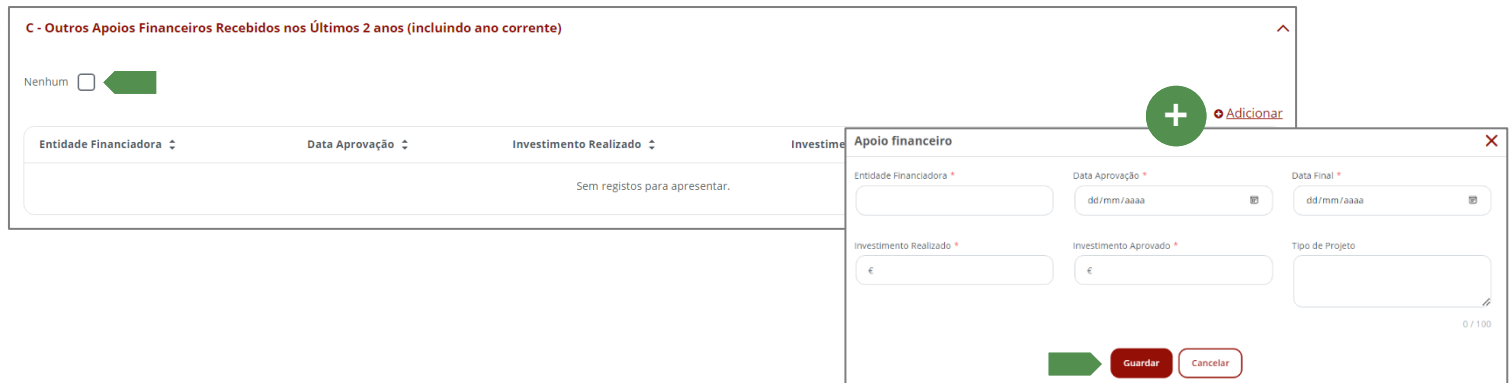

#### <span id="page-43-0"></span>**D -** Projetos mais relevantes já efetuados na Área da Saúde e Caraterização das Respetivas Populações Alvo:

• Caso não tenha tido nenhum projeto relevante, deve indicá-lo claramente, selecionando a opção: *Nenhum Projeto Relevante;*

×

Ξ

Y

 $\blacktriangle$ 

• Caso tenha tido algum projeto na área da saúde, clique em **Adicionar**, preencha os campos solicitados, e clique em **Guardar**;

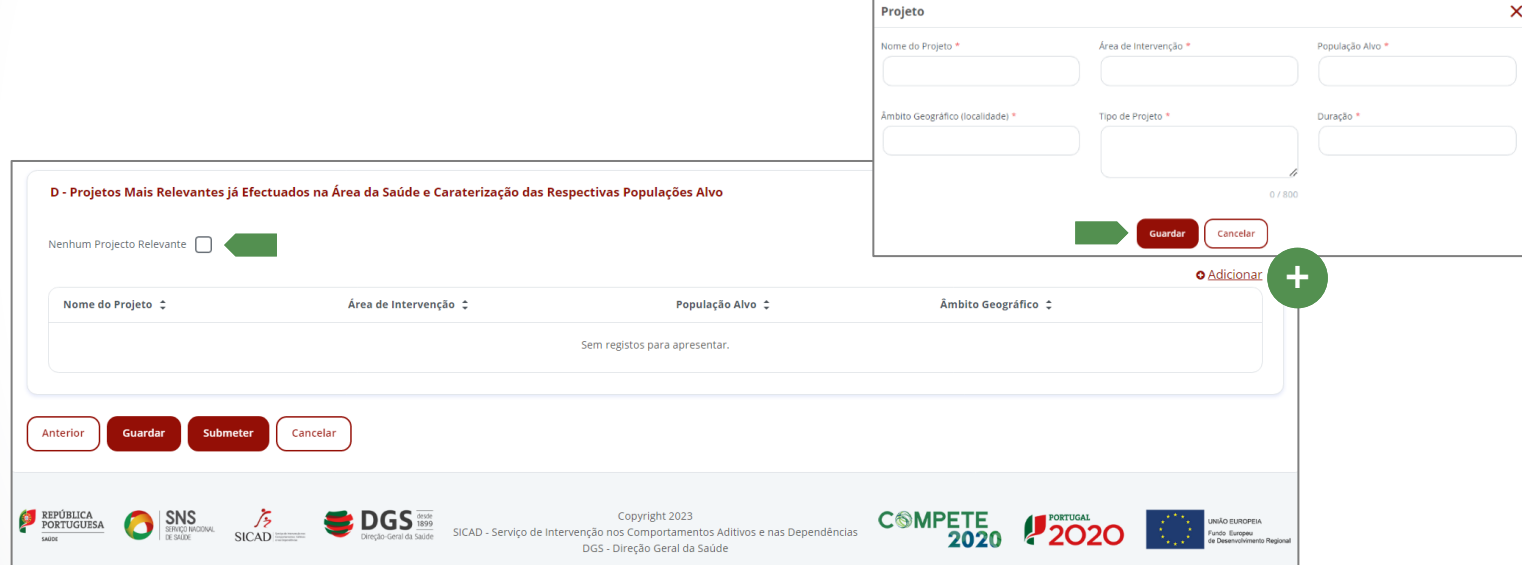

• Clicar **Guardar**, para gravar os dados inseridos e prosseguir para a **[Validação da Candidatura](#page-44-0)**;

*Surge a seguinte mensagem de sucesso:*

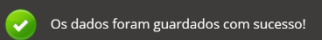

## <span id="page-44-0"></span>8. VALIDAR E SUBMETER A CANDIDATURA

Em todas as páginas da candidatura, existe um botão para validar se a candidatura está corretamente preenchida.

Pode validar a candidatura a qualquer altura. Sempre que a validar, e esta tiver erros, ser-lhe-á apresentada uma lista dos erros com ligações para as páginas onde deverá efetuar a correção.

**!**

*Se a validação identificar erros, surge a seguinte mensagem e a janela Resultado da validação da Candidatura, com a identificação e localização dos erros:*

• Na janela **Resultado da validação da Candidatura**, clicar  $\boxed{Q}$ ;

*É direcionado para o separador do erro;* 

- Corrigir o erro conforme a descrição;
- Clicar **Guardar**;
- Voltar a clicar **Validar candidatura;**

*Corrigir todos os erros até que a ação Validar Candidatura não identifique erros e apresente a seguinte mensagem:*

A candidatura é válida.

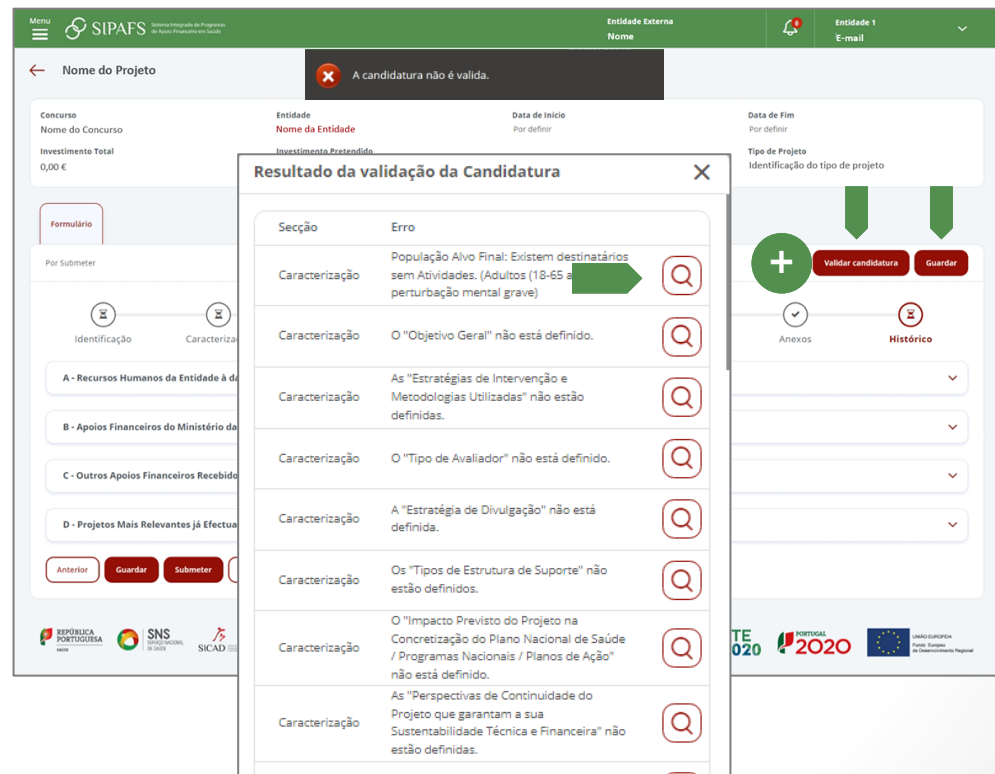

×

Y

<span id="page-45-0"></span>• *Após a Validação da Candidatura não identificar erros*, clicar **Submeter**;

Entidade Ext<br>Nome

 $\odot$ 

Integração

Despesas

Anexos

Histórico

Data de Início 04-06-2023

*Surge a seguinte mensagem:*

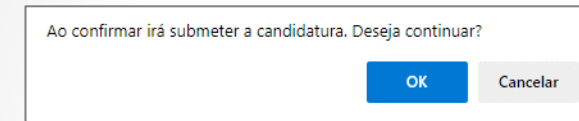

• Clicar **Ok** para continuar;

*Surge a seguinte mensagem de sucesso:*

A candidatura foi submetida com sucesso.

*Para visualizar a candidatura submetida:*

Entidade

 $0.00.6$ 

Alterações

 $\odot$ 

Caracterização

Nome da Entidade

**Investimento Pretendido** 

Interações

 $\odot$ 

Parcerias

 $\odot$ 

Equipa Técnica

• Clicar **Imprimir**;

SIPAFS Sintera Integrate the Program

Estado da

Em Validação - Instrução Preliminar

 $\odot$ 

Identificação

Candidatura

Nome do Projeto

Nome do Concurso

**Investimento Tota** 

Formulário

≝  $\leftarrow$ 

Concurso

 $0.006$ 

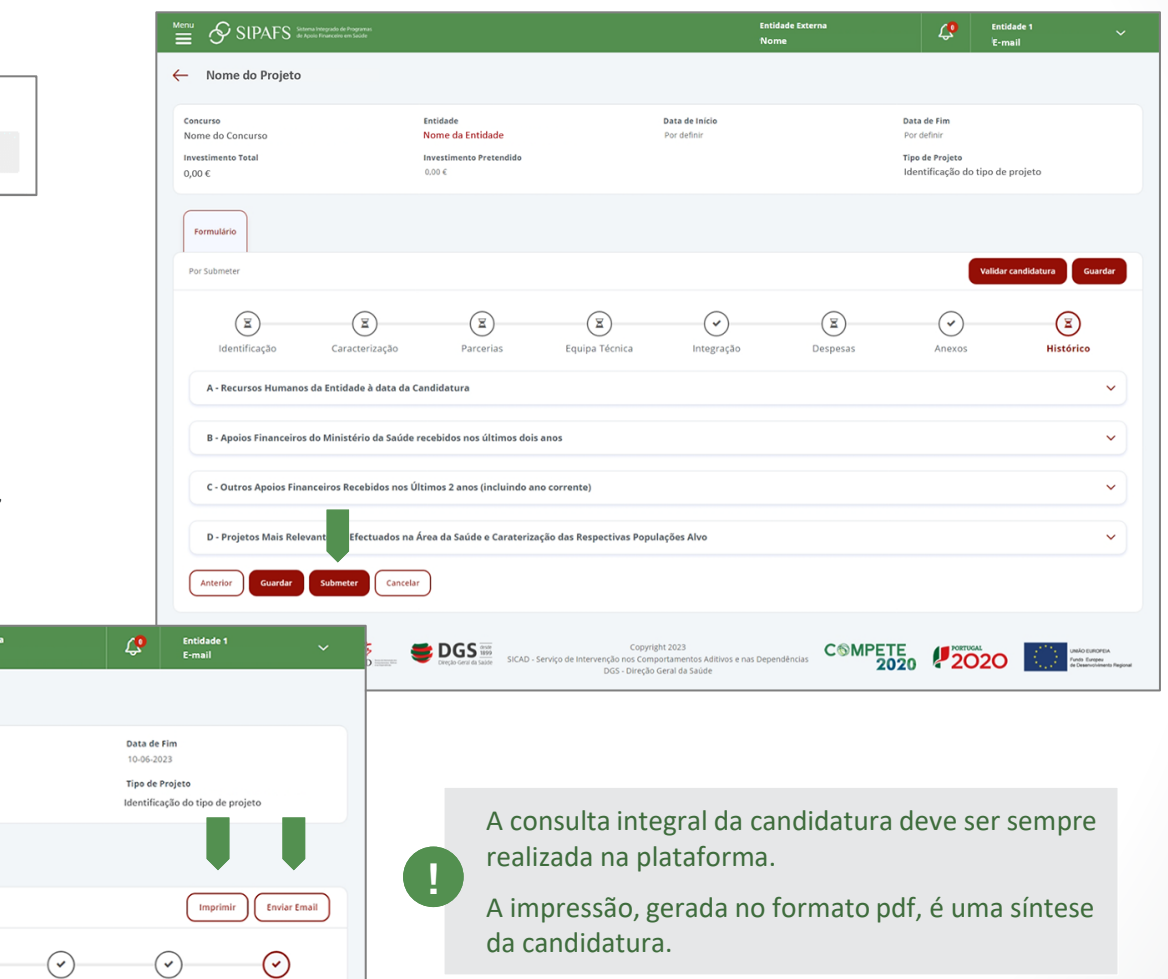

Ξ

Y

 $\blacktriangle$ 

 $\boldsymbol{\times}$ 

<span id="page-46-0"></span>*Após a Submissão da candidatura, ficam disponíveis mais três separadores:* 

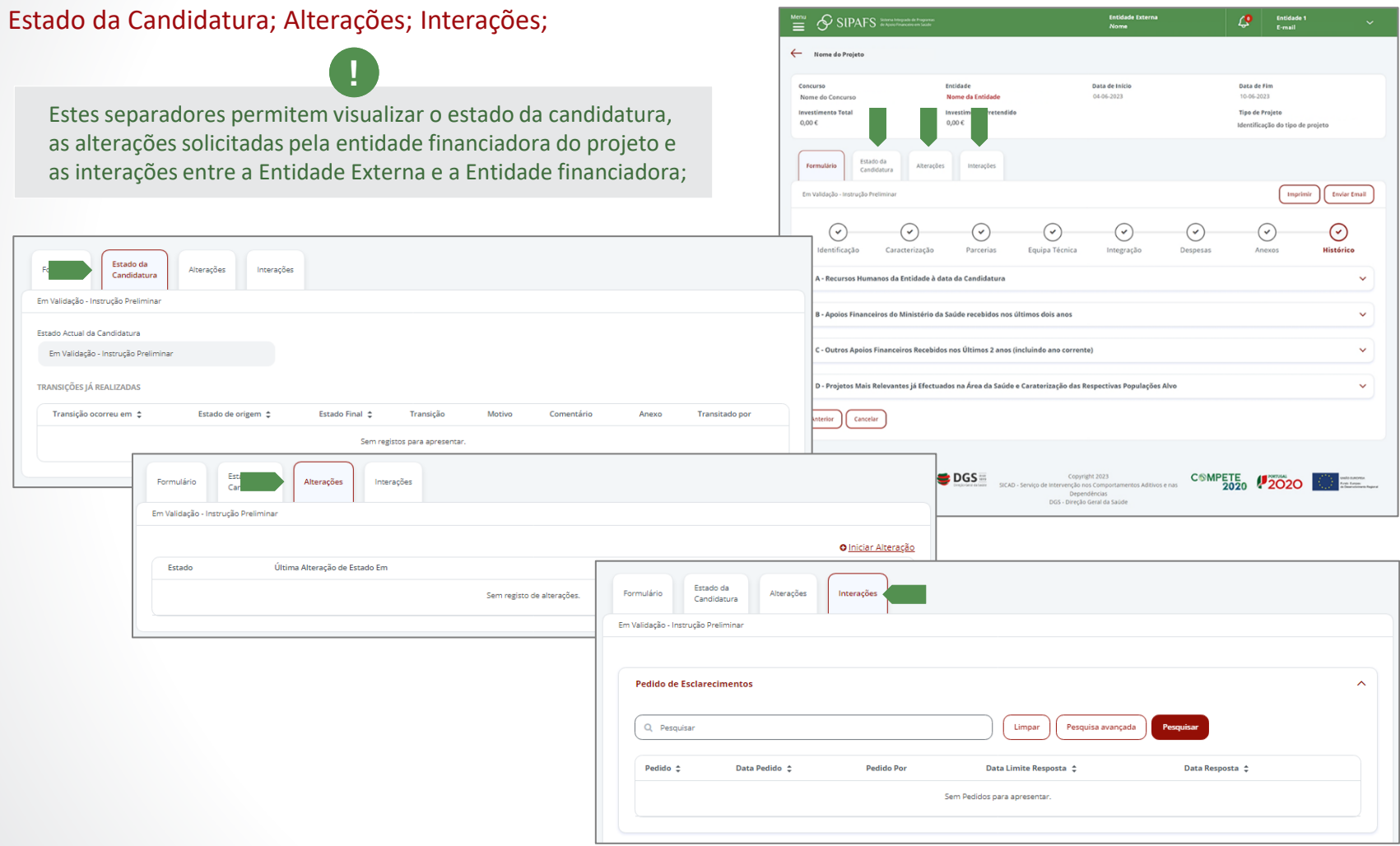

X

 $\bullet$ 

Y

 $\blacktriangle$ 

#### ✓ *AÇÃO CONCLUÍDA*

## <span id="page-47-0"></span>CONCEITOS E DEFINIÇÕES

**MÉTODOS E INSTRUMENTOS DE AVALIAÇÃO:** referem-se a todos os métodos utilizados na recolha de informações sobre o grupo-alvo, a avaliação, etc. A aplicabilidade dos instrumentos deve ser pré-testada, antes da utilização em maior escala.

#### **TIPOS DE AVALIAÇÃO:**

- **Avaliação de planeamento do projeto:** refere-se à fase em que a intervenção é planeada e concebida, em que os objetivos e os métodos são escolhidos. Pretende-se avaliar o processo de definição do problema e do grupo-alvo final. Esta fase inclui ainda a avaliação das necessidades dos grupos-alvo da intervenção e a avaliação dos recursos disponíveis.
- **Avaliação do processo:** analisa a implementação de uma intervenção e as reações dos participantes. Descreve como (e se) a intervenção se desenrola, se as estratégias estão a resultar e se os grupos-alvo visados são ou não abrangidos. Debruça-se igualmente sobre a qualidade da intervenção. Para potenciar a eficácia e a eficiência da intervenção, para corrigir erros que estejam a ser cometidos ou para redefinir a adequação das estratégias de intervenção, deverá ser feita ao longo da execução do projeto e não apenas no final.
- **Avaliação de resultados:** examina os efeitos da intervenção, procurando determinar se esta alcançou realmente os objetivos pretendidos e, como tal, é um instrumento essencial para aferir se vale a pena prosseguir, adaptar ou abandonar uma intervenção. Permite perceber em que medida os objetivos específicos são alcançados.

#### **INDICADORES DE MEDIDA:**

- **Indicadores de Processo:** referem-se ao funcionamento do projeto, isto é, à execução das ações. Não indicam as mudanças a alcançar junto dos grupos alvo. São importantes em termos da avaliação do processo, mas insuficientes para aferir o alcance dos objetivos específicos, ou seja, os resultados alcançados junto dos grupos alvo (ex. n.º de participantes, grau de satisfação dos grupos relativamente às ações propostas, n.º de sessões executadas, etc.)
- **Indicadores de Resultado:** permitem medir o alcance dos objetivos específicos junto dos grupos-alvo, isto é, permitem aferir quais os resultados alcançados com a implementação do projeto e quais as mudanças verificadas (ex. grau de assertividade, práticas de consumo, inserção no mercado de trabalho, etc.).

Y

×

<span id="page-48-0"></span>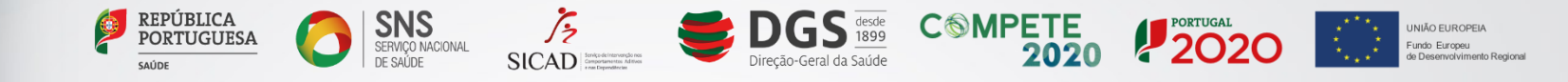

# SIPAFS Sistema Integrado de Programas

**DGS** Direção-Geral da Saúde

**MANUAL SISTEMA INTEGRADO DE PROGRAMAS DE APOIO FINANCEIRO EM SAÚDE (SIPAFS)**

**COLEÇÃO SIPAFS**

**DESTINATÁRIOS** Utilizadores Externos - candidaturas DGS

**VERSÃO** 1.23

*Envie-nos contributos para [financiamento@dgs.min-saude.pt](mailto:financiamento@dgs.min-saude.pt?subject=SIPAFS).*